# **Digitales Lautsprechermanagementsystem Digital Speaker Management System**

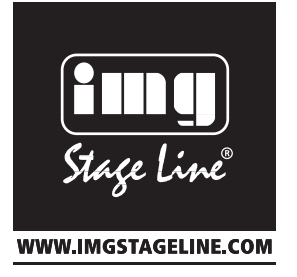

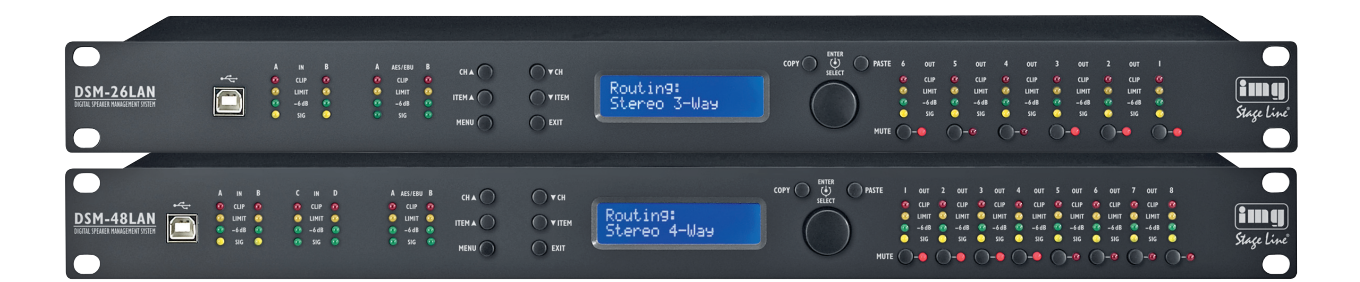

DSM-26LAN Bestellnummer 25.5760 **DSM-48LAN** Bestellnummer 25.5770

 $\epsilon$ 

# **Zusatzinformationen Additional Information**

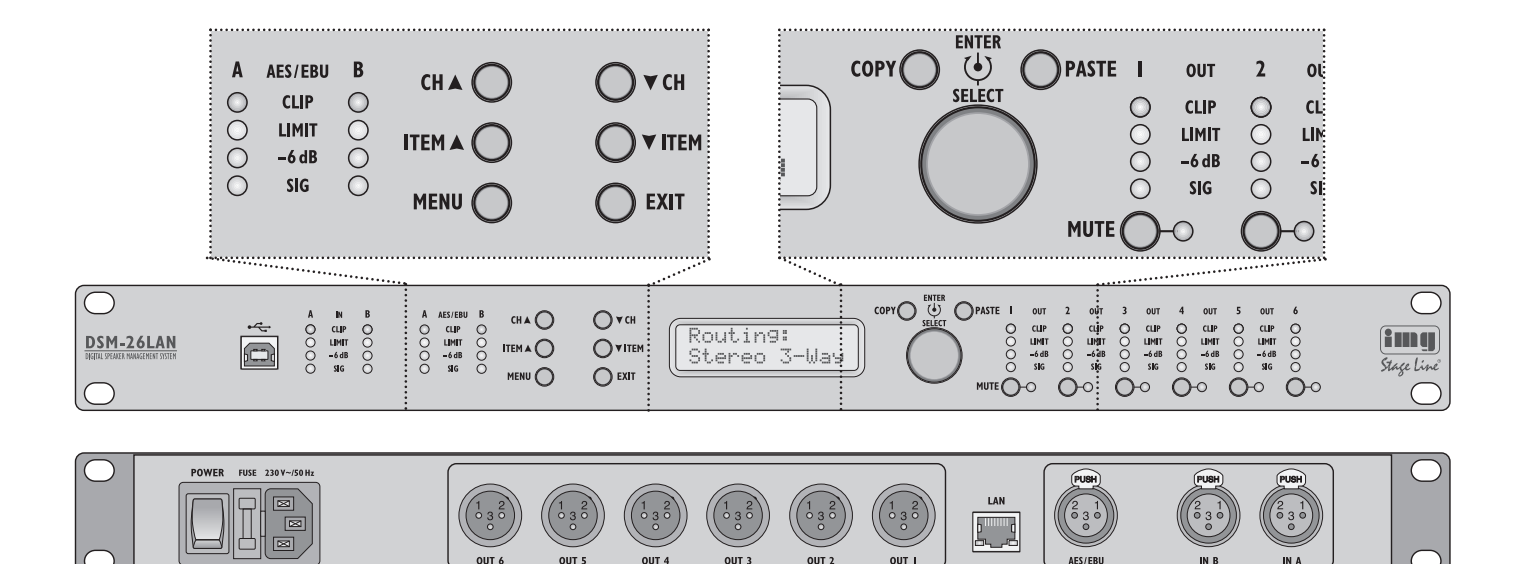

➀ DSM-26LAN

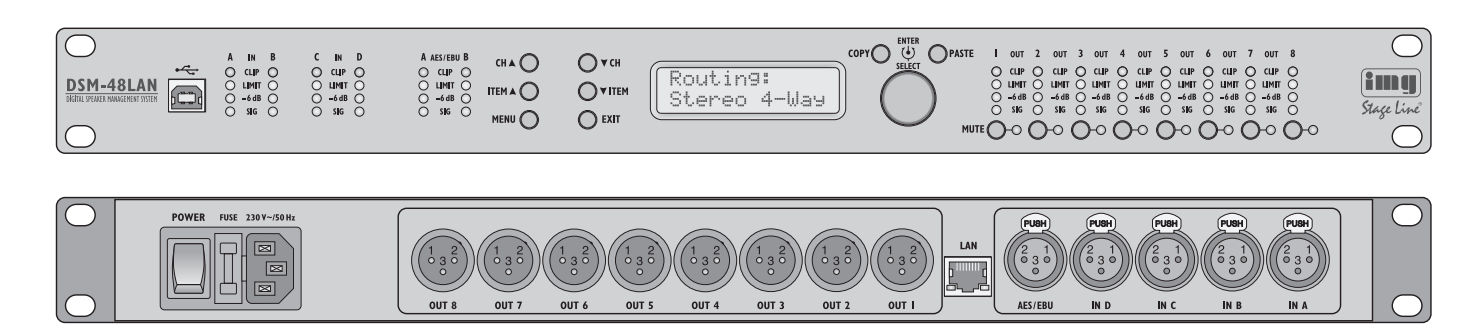

➁ DSM-48LAN

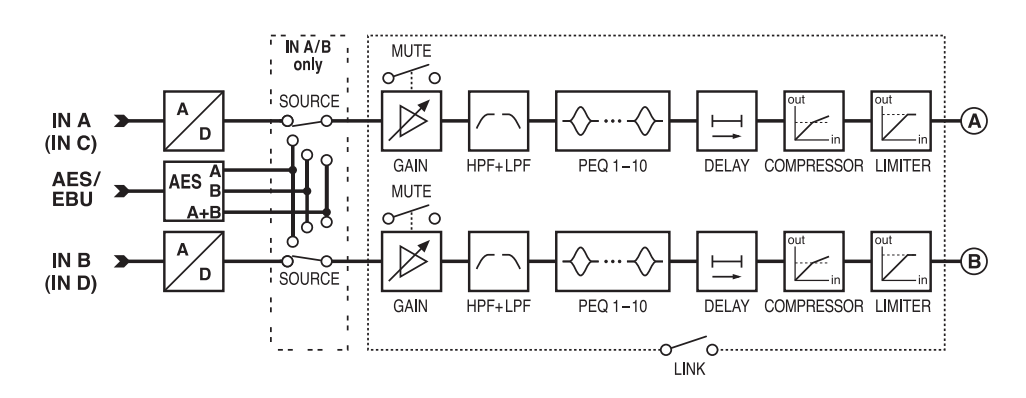

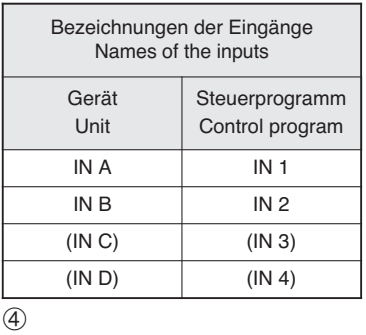

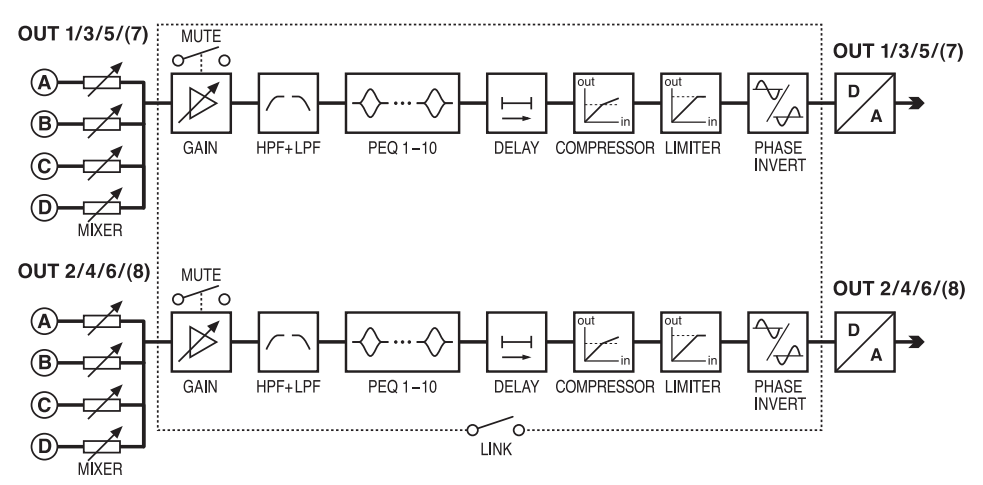

➂ Blockdiagramm • block diagram

## **Zusatzinformationen zum DSM-26LAN und DSM-48LAN**

Im Folgenden finden Sie wichtige Informationen zu den Zugriffsebenen, Zugriffsrechten und Passwörtern für die Geräte. Weiterhin ist die Bedienung des Steuerprogramms kurz beschrieben. Diese Anleitung richtet sich an den Installateur der Audio-Anlage. Bitte lesen Sie die Informationen vor dem Be trieb gründlich durch und heben Sie sie für ein späteres Nachlesen auf.

## **Inhalt**

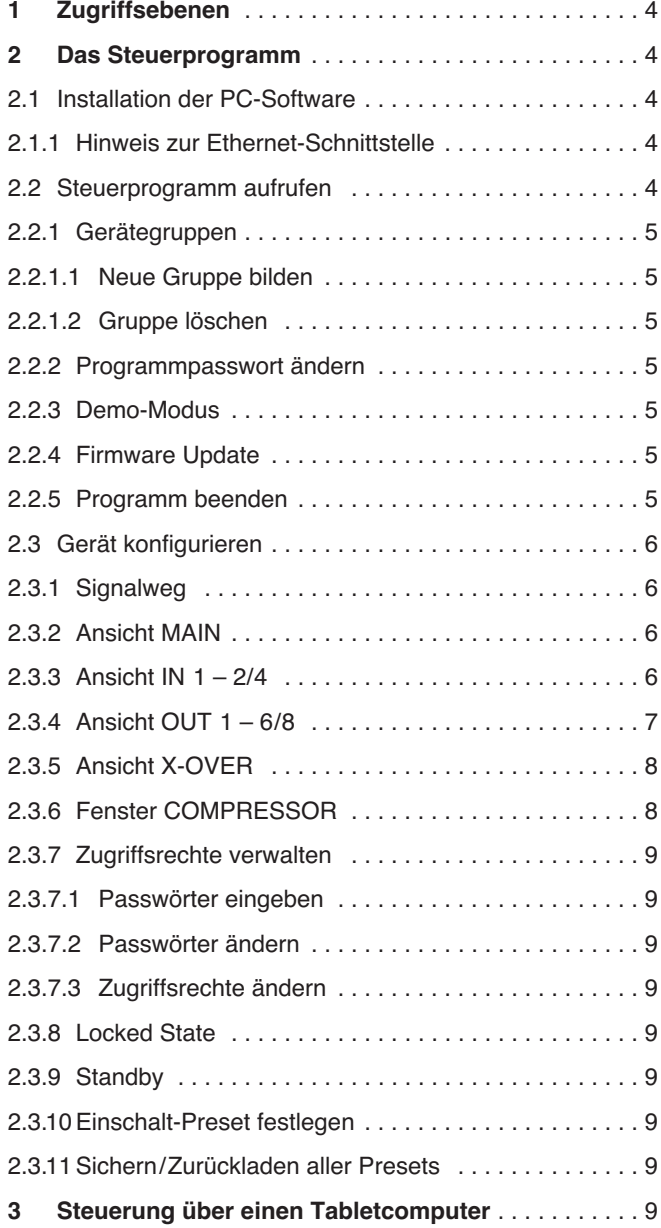

## **Additional Information for DSM-26LAN and DSM-48LAN**

These instructions provide important information concerning access levels, access rights and passwords for the units. In addition, the operation of the control program is briefly described. These instructions are intended for the installers of the audio system. Please read these instructions carefully prior to operation and keep them for later reference.

## **Contents**

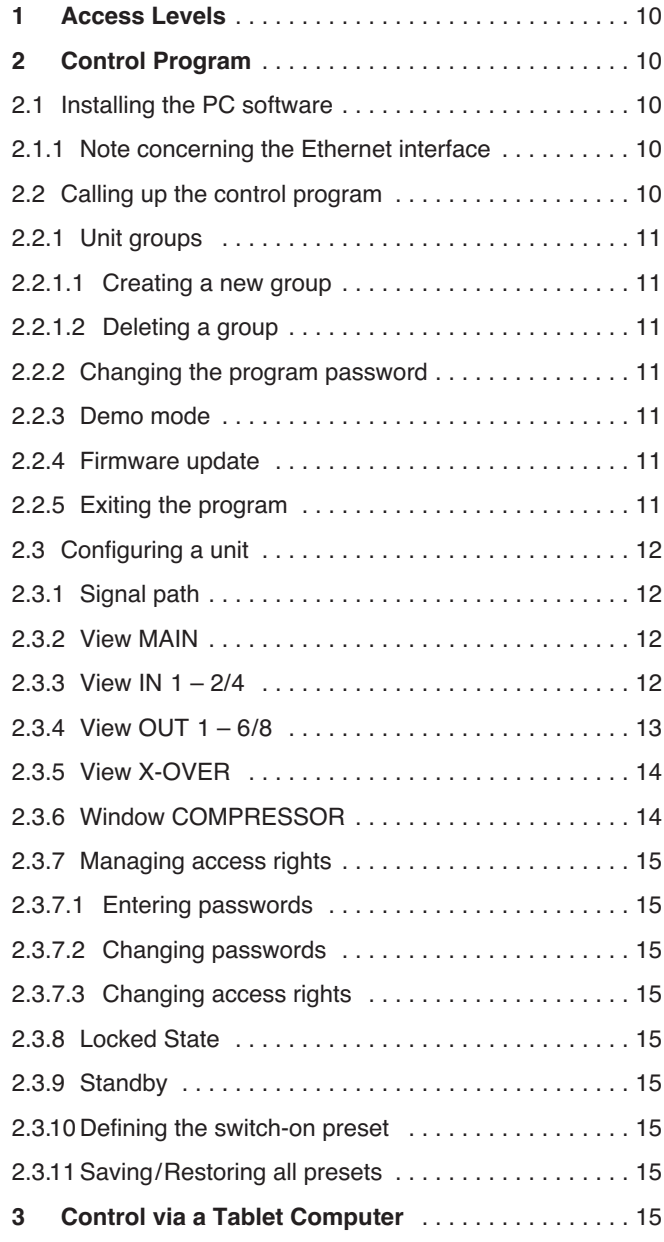

## **1 Zugriffsebenen**

Sollten sich nicht alle in der Anleitung beschriebenen Bedienvorgänge durchführen lassen, sind möglicherweise eingeschränkte Zugriffsrechte die Ursache.

Für die Konfiguration des Geräts stehen vier Zugriffsebenen mit unterschiedlichen Rechten zur Verfügung. Der Zugang zu den Ebenen wird über unterschiedliche Passwörter erreicht. Die Passworteingabe erfolgt am Gerät (Menüpunkt Access Level: Enter Password) oder über das Steuerprogramm (Menüpunkt "Hardware ➧ Enter Password", ☞ Kap. 2.3.7.1).

Die folgende Tabelle zeigt die Zugriffsebenen in absteigender Rangfolge und die zugehörigen Passwörter.

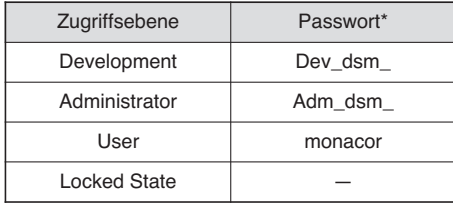

#### ⑤Passwortvorgaben

\*Diese Passwörter sind vom Werk vorgegeben und können vom Anwender in der jeweiligen Zugriffsebene oder einer höheren Ebene geändert werden. – Geänderte Passwörter gut merken!

Die Passwörter sind im Gerät gespeichert. Nach dem Einschalten ist das Gerät normalerweise in der Ebene "User". Nach der Eingabe eines Passwortes befindet sich das Gerät dann in der entsprechenden Zugriffsebene, bis es ausgeschaltet wird, ein anderes Passwort eingegeben wird oder in den "Locked State" gewechselt wird. Der "Locked State" kann am Gerät über den Menüpunkt Access Level: Locked oder im Steuerprogramm über den Menüpunkt "Hardware ♦ Lock Unit" erreicht werden.

Es können in einer höheren Ebene jeweils die Bedienmöglichkeiten der niedrigeren Ebenen eingeschränkt werden. Dies ist jedoch nur über das Steuerprogramm möglich (☞ Kap. 2.3.7.3).

## **2 Das Steuerprogramm**

## **2.1 Installation der PC-Software**

Systemvoraussetzung für die Installation des mitgelieferten Steuerprogramms ist ein Computer mit dem Betriebssystem Windows XP mit Service Pack 2 oder einer höheren Windows-Version oder Mac OS X ab Version 10.5.8 und einer Ethernet-Schnittstelle oder einer USB-Schnittstelle. Die Bildschirmauflösung sollte mindestens 1024 × 768 Bildpunkte betragen. Für die Installation der PC-Software das Installationsprogramm "Setup.exe" oder "Setup [...] .msi" bzw. "[...] Controller.mpkg" (für Mac OS X) auf der mitgelieferten CD starten und den Anweisungen des Installationsprogramms folgen.

Wird das Gerät über die USB-Schnittstelle mit dem Computer verbunden, bei der Installation des USB-Treibers als Quellverzeichnis die mitgelieferte CD wählen.

Windows ist ein registriertes Warenzeichen der Microsoft Corporation in den USA und anderen Ländern. Mac OS ist ein registriertes Warenzeichen von Apple Computer, Inc. in den USA und anderen Ländern.

## **2.1.1 Hinweis zur Ethernet-Schnittstelle**

Die Ethernet-Schnittstelle des Geräts erlaubt nur eine Übertragungsrate von max. 10 Megabit/s. Bei Netzwerkgeräten, die nur 100 Megabit/s unterstützen (z. B. FRITZ!Box 3370), muss deshalb ein 10/100-Switch zwischengeschaltet werden.

## **2.2 Steuerprogramm aufrufen**

1) Auf dem Computer das Steuerprogramm "IMG Stage Line DSP Controller" aufrufen.

Es erscheint ein Fenster zur Eingabe des Passwortes für den Start des Programms. Die Vorgabe ist "monacor". Das Passwort kann aber später vom Anwender geändert werden (☞ Kap.  $2.2.2$ 

2) Das Passwort eingeben (ohne Anführungszeichen und unter Beachtung der Schreibweise).

Bei falsch eingegebenem Passwort erscheint die Meldung "Invalid password!". In diesem Fall die Meldung bestätigen und das Passwort erneut eingeben.

Das Übersichtsfenster (Abb. 6) wird angezeigt. Darin erscheint eine Liste aller verbundenen Geräte.

In der oberen Zeile "All Units" wird in Klammern angegeben, wieviele Geräte momentan "online" sind, d.h. in aktiver Verbindung mit dem Computer stehen. Darunter gibt es für jedes Gerät eine Zeile mit verschiedenen Informationen und Funktionen in den im Folgenden beschriebenen Spalten:

1. Schaltfläche <sup>®</sup> zum Stummschalten des Geräts

Während der Stummschaltung ist die Schaltfläche rot. Zum Wiedereinschalten des Tons erneut auf die Schaltfläche klicken. Das Klicken auf die Schaltfläche

**R** in der Zeile "All Units" führt zur gleichzeitigen Stummschaltung aller verbundenen Geräte.

2. Schaltfläche ( $\degree$  zum Identifizieren eines Geräts

Nach dem Klicken auf die Schaltfläche blinkt diese für einige Sekunden und mit ihr alle LEDs am Gerät.

3. Symbol ® für den Betriebszustand des Geräts

Es ist im Betrieb des Geräts grün, im Bereitschaftsmodus (Standby) rot. Durch Klicken auf das Symbol lässt sich das Gerät in den anderen Zustand umschalten. Bei einer unterbrochenen Verbindung ist das Symbol grau. Während beim Einschalten eines Geräts eine neue Verbindung aufgebaut wird, erscheint am Ende der Liste vorübergehend eine zusätzliche Zeile "Startup..." mit dem Symbol  $\otimes$ 

- 4. Die beiden senkrechten Balken | stellen eine einfache Pegelanzeige für den Eingang und den Ausgang eines Geräts dar.
- 5. Anzeige des Gerätenamens Der voreingestellte Name kann zur Unterscheidung gleicher Geräte hier oder im Konfigurationsfenster (☞ Kap. 2.3.2) geändert werden.
- 6. Anzeige der Hardware-Adresse (MAC-Adresse) der Netzwerk- oder USB-Schnittstelle des Geräts

Über diese Adresse lässt sich ein Gerät immer eindeutig identifizieren.

7. Anzeige der IP-Adresse eines über ein Netzwerk verbundenen Geräts

Bei Geräten, die über USB angeschlossen sind, steht hier die Nummer der USB-Schnittstelle. Bei unterbrochener Verbindung steht an dieser Stelle "Offline".

8. Schaltfläche (> zum Aufruf des Konfigurationsfensters (Abb. 8) für ein Gerät, das "online" ist

In der Zeile "All Units" kann über die Schaltfläche o die Liste der Geräte ausgeblendet oder über (D) wieder eingeblendet werden.

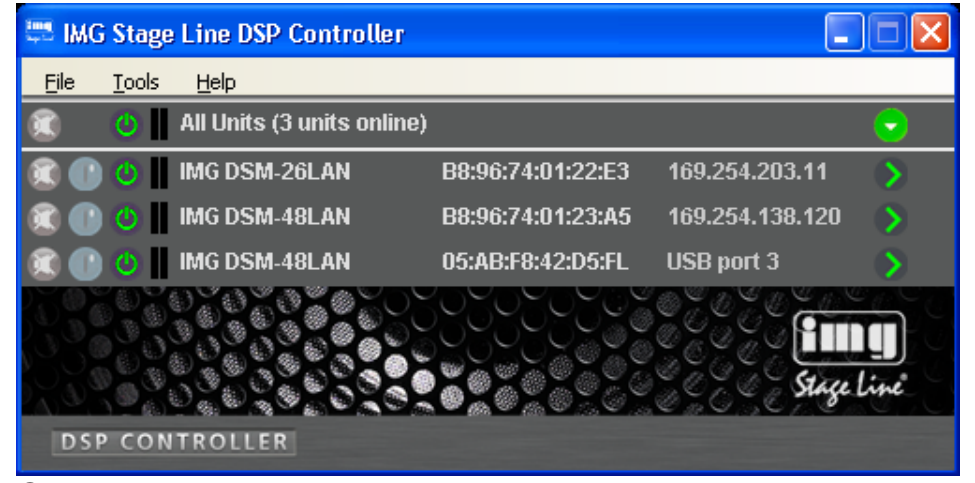

⑥ Übersichtsfenster

#### **2.2.1 Gerätegruppen**

Mehrere Geräte können zur gemeinsamen Steuerung in Gruppen zusammengefasst werden. Sie können so z. B. gemeinsam stummgeschaltet werden. Welche Parameter der gruppierten Geräte gemeinsam gesteuert werden, lässt sich in den Einstellungen der Gruppe festlegen. Die Zugehörigkeit eines Geräts zu einer Gruppe kann jederzeit geändert werden.

## **2.2.1.1 Neue Gruppe bilden**

- 1) Zum Anlegen einer neuen Gruppe den Menüpunkt "Tools ♦ New Group" aufrufen.
- 2) Im angezeigten Fenster in das Feld "Enter the name of the new group:" den gewünschten Gruppennamen eingeben.

In der Liste wird jetzt eine zusätzliche Zeile für die Gruppe gezeigt (Zeile "Group: ...",  $\mathbb{R}$  Abb. 7).

3) Über die Schaltfläche @ kann eine Gruppe eingerichtet oder geändert werden. Es können Mitglieder zugefügt oder entfernt werden und es lassen sich Gruppenname und Kopplungseigenschaften ändern.

In der Zeile "Group: ..." wird jeweils die aktuelle Anzahl der Gruppenmitglieder angezeigt (units).

4) Über die Schaltfläche (b) am Ende der Zeile "Group: ..." kann direkt unter der Zeile eine Liste aller Gruppenmitglieder gezeigt oder über  $\odot$  wieder ausgeblendet werden.

## **2.2.1.2 Gruppe löschen**

Zum Löschen einer Gruppe in der entsprechenden Zeile auf die Schaltfläche @ klicken (☞ Abb. 7). Es erscheint eine Sicherheitsabfrage zur Bestätigung des Löschvorgangs. Wenn der Gruppe zu diesem Zeitpunkt Geräte zugeordnet sind, erscheint eine zusätzliche Sicherheitsabfrage.

## **2.2.2 Programmpasswort ändern**

Um das Passwort für den Start des Programms zu ändern:

- 1) Den Menüpunkt "Tools ▶ Change Software Password" aufrufen.
- 2) Im angezeigten Fenster in das Feld "Enter Old Password:" das bisherige Passwort eingeben (vom Werk voreinqestellt ist "monacor").
- 3) Im nun angezeigten Fenster in das Feld "Enter New Password:" das neue Passwort eingeben.
- 4) Im anschließend angezeigten Fenster in das Feld "Confirm New Password:" das neue Passwort zur Bestätigung noch einmal eingeben und gut merken!

## **2.2.3 Demo-Modus**

Auch wenn kein Gerät mit dem Computer verbunden ist, lässt sich zu Demonstrationszwecken ein virtuelles Gerät erzeugen. Dazu den Menüpunkt "Tools ▶ Enter Demo Mode" aufrufen.

In der Liste erscheinen jetzt verschiedene virtuelle Geräte mit der zusätzlichen Bezeichnung "DEMO...". Wie bei realen Geräten kann hier über die Schaltfläche das Konfigurationsfenster aufgerufen werden (☞ Abb. 8).

Um die virtuellen Geräte wieder aus der Liste zu entfernen, den Menüpunkt "Tools ➧ Leave Demo Mode" aufrufen.

## **2.2.4 Firmware Update**

Für eine reibungslose Kommunikation zwischen dem Steuerprogramm und einem Gerät müssen beide zueinander passende Versionen haben. Liegt das Steuerprogramm in einer neueren Version vor, kann die Firmware (Betriebssystem) der Geräte über das Steuerprogramm aktualisiert werden. Dabei gehen alle in den Geräten gespeicherten Einstellungen verloren. Sollen die Einstellungen erhalten bleiben, müssen sie vor der Aktualisierung auf dem

|                       |       | <b>WE IMG Stage Line DSP Controller</b> |                   | н               |   |  |  |  |
|-----------------------|-------|-----------------------------------------|-------------------|-----------------|---|--|--|--|
| File                  | Tools | Help                                    |                   |                 |   |  |  |  |
|                       | OП    | Group: My_group (2 units)               | <b>Enabled</b>    |                 | ٠ |  |  |  |
|                       |       | IMG DSM-26LAN                           | B8:96:74:01:22:E3 | 169.254.203.11  |   |  |  |  |
|                       |       | IMG DSM-48LAN                           | B8:96:74:01:23:A5 | 169.254.138.120 |   |  |  |  |
|                       | ு     | All Units (3 units online)              |                   |                 | ٠ |  |  |  |
|                       |       | IMG DSM-26LAN                           | B8:96:74:01:22:E3 | 169.254.203.11  |   |  |  |  |
|                       | OΠ    | IMG DSM-48LAN                           | B8:96:74:01:23:A5 | 169.254.138.120 |   |  |  |  |
|                       | ு     | IMG DSM-48LAN                           | 05:AB:F8:42:D5:FL | USB port 3      |   |  |  |  |
|                       |       |                                         |                   |                 |   |  |  |  |
| <b>DSP CONTROLLER</b> |       |                                         |                   |                 |   |  |  |  |

⑦ Übersichtsfenster mit Gruppe

Computer gesichert werden (☞ Kap. 2.3.11).

**Hinweis:** Eine Firmware-Aktualisierung geschieht auf eigenes Risiko. Nach einem Update kann die Funktionsweise des Gerätes von der Beschreibung in der Bedienungsanleitung abweichen.

**VORSICHT:** Schalten Sie die Signalquellen aus oder reduzieren Sie deren Ausgangspegel, damit es nach dem Zurücksetzen der Einstellungen nicht zu unerwartet hoher Lautstärke kommt.

Um die Firmware eines Geräts auf den neuesten Stand zu bringen, den Menüpunkt "Tools ▶ Enable Update" aufrufen. Hinter den Geräten in der Liste wird jetzt das Symbol @ angezeigt. Bei einem grauen Symbol ist kein Update möglich (z. B. weil die Firmware des Geräts bereits aktuell ist oder weil die Zugriffsrechte für das Update nicht ausreichen).

**Hinweis:** Bei einem über die USB-Schnittstelle verbundenen Gerät ist ein Update nicht möglich. Verbinden Sie das Gerät für das Update über die Ethernet-Schnittstelle.

Ist das Symbol orange, kann ein Update erfolgen:

- 1) In der Zeile des gewünschten Geräts auf die Schaltfläche @ klicken.
- 2) Es erscheint ein Hinweis, dass das Gerät während der mehrschrittigen Aktualisierung nicht ausgeschaltet oder die Verbindung getrennt werden darf. Schlägt die Aktualisierung fehl, muss sie erneut gestartet werden.

Die Aktualisierung mit [OK] starten oder mit [Cancel] abbrechen.

3) Nach erfolgter Aktualisierung wird noch eine Meldung angezeigt. Diese ebenfalls bestätigen.

Um in der Liste die Update-Symbole wieder auszublenden, den Menüpunkt "Tools ➧ Disable Update" aufrufen.

**Hinweis:** Bei einem Rücksetzen der Einstellungen auf die Werksvorgaben sind auch die Netzwerkeinstellungen und die Passwörter des Geräts betroffen, d. h. es kann möglicherweise zunächst vom Computer nicht mehr auf das Gerät zugegriffen werden.

Ein Update der Firmware ist ebenfalls über das Menü des Konfigurationsfensters möglich (Hardware ➧ Firmware Update), wenn sich das Gerät in der Zugriffsebene "Development" befindet.

#### **2.2.5 Programm beenden**

Zum Beenden des Programms den Menüpunkt "File ♦ Quit" aufrufen oder das Programmfenster schließen.

5

**5Deutsch**

**Deutsch** 

## **2.3 Gerät konfigurieren**

## **Achtung!**

Der Signalprozessor ist in Verbindung mit dem Steuerprogramm ein effektives Werkzeug, mit dem sehr feine, aber auch gravierende Änderungen der Übertragungseigenschaften der Beschallungsanlage möglich sind.

Jede Änderung der Parameter sollte deshalb mit Bedacht und Sachverstand vorgenommen werden. Extreme Änderungen der Einstellungen können schlimmstenfalls zur Schädigung der Lautsprecher führen.

Zur Konfiguration des Geräts in der Liste bei dem Gerät auf die Schaltfläche (>) klicken (☞ Abb. 6, 7).

Das Konfigurationsfenster (Abb. 8) mit der Hauptansicht (MAIN) wird für das gewählte Gerät angezeigt. Auf der linken Seite wird als Farbfeld neben LINK 4 der Verbindungsstatus des Geräts angezeigt. Bei grünem Feld besteht eine Datenverbindung. Bei rotem Feld ist die Verbindung unterbrochen, das Ändern einer Einstellung ist dann nicht möglich. Bei einem Versuch erscheint eine entsprechende Meldung.

Auf dem Bildschirm geänderte Einstellungen werden bei bestehender Verbindung sofort zum Gerät übertragen. Die Einstellungen können auf dem Computer und im Gerät (☞ Kap. 2.3.2) als Preset gespeichert werden. Zudem kann festgelegt werden, ob beim Einschalten des Geräts immer ein bestimmtes Preset geladen werden soll oder der letzte Zustand vor dem Ausschalten (☞ Kap. 2.3.10).

Über die Schaltflächen der Seitenleiste kann auf die anderen Ansichten (X-OVER, IN  $1 - 2/4$ , OUT  $1 - 6/8$ ) umgeschaltet werden (Abb. 9 – 11). Über die Schaltfläche MAIN gelangt man zurück zur Hauptansicht.

#### **2.3.1 Signalweg**

In der Abbildung 3 ist der Signalweg durch das DSM-26/48LAN als Blockdiagramm dargestellt. Von den Eingängen durchlaufen die Signale nach der Analog-Digital-Umwandlung (in den Eingängen A und B ist alternativ das Signal des Digitaleingangs AES/EBU wählbar) den Eingangsverstärker (GAIN), ein Hoch- und Tiefpassfilter (HPF+LPF), die 10-bandige Klangeinstellung (PEQ), die Signalverzögerung (DELAY), einen Dynamikkompressor (COMPRESSOR) und die Pegelbegrenzung (LIMITER). Für jeden der Ausgangskanäle kann ein eigenes Mischsignal aus den bearbeiteten Eingangssignalen er zeugt werden. Dieses führt dann über ein Hoch- und Tiefpassfilter (HPF+LPF), eine 10-bandige Klangkorrektur (PEQ), eine Signalverzögerung (DELAY), einen Dynamikkompressor (COMPRESSOR), eine Pegelbegrenzung (LIMITER) sowie die Möglichkeit der Phasenumkehr (PHASE INVERT) zur Digital-Analog-Umwandlung und dann zu den Ausgängen.

Die Parameter zu den gezeigten Blöcken können in den Ansichten MAIN,  $X$ -OVER, IN 1 – 2/4 und OUT 1 – 6/8 eingestellt werden. Für einige ist der Zugriff von mehreren Ansichten möglich.

**Hinweis:** Die Einstellmöglichkeiten sind von den Zugriffsrechten der aktuellen Zugriffsebene abhängig (☞ Kap. 1). Um alle Einstellungen durchführen zu können, sollte beim ersten Aufruf des Steuerprogramms in die Zugriffsebene "Development" gewechselt werden. Von hier aus können dann, entsprechend dem für die Bedienung des Geräts geplanten Personenkreis, die Zugriffsrechte und Passwörter für die anderen Zugriffsebenen festgelegt werden (☞ Kap. 2.3.7).

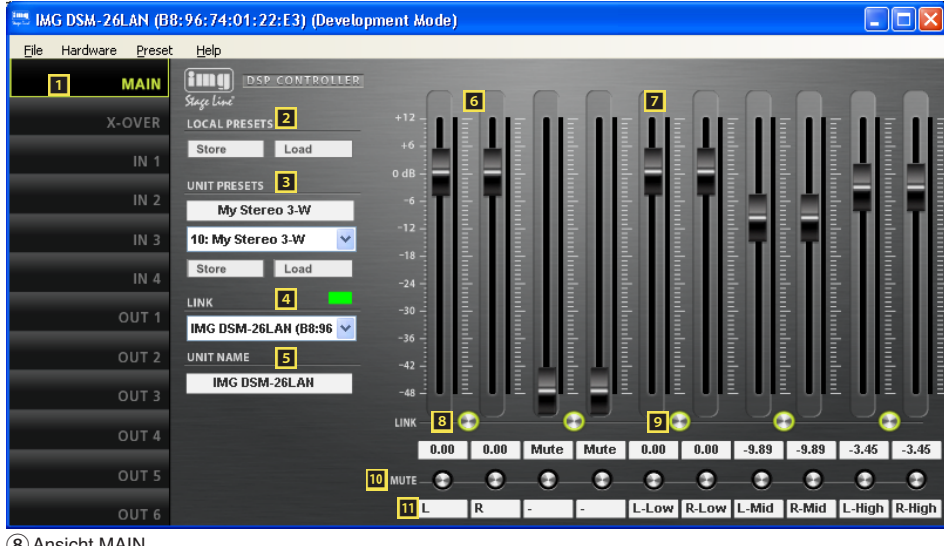

⑧Ansicht MAIN

## **2.3.2 Ansicht MAIN** (Abb. 8)

1 Schaltflächen zum Umschalten der Ansicht

**1 LOCAL PRESETS** 

Speichern "Store" der aktuellen Einstellungen als Presets auf dem Computer (wie Menüpunkt "File ▶ Save") und Laden "Load" vom Computer (wie Menüpunkt "File ♦ Open").

## **B** UNIT PRESETS

Speichern "Store" der aktuellen Einstellungen als Presets im Gerät und Laden "Load" eines im Gerät gespeicherten Presets

Speicherplatz im Listenfeld wählen und im oberen Feld einen Namen eingeben.

- 4 LINK Verbindungsstatus Grün = verbunden Rot = nicht verbunden Für den Wechsel zu einem anderen Gerät dieses im Listenfeld wählen.
- 5 UNIT NAME Name des Geräts; kann durch Überschreiben geändert werden
- 6 GAIN-Regler zur Lautstärkeeinstellung für die Eingänge, daneben Pegel-Anzeigen, darunter Eingabe-/ Anzeigefelder für den Verstärkungswert
- 7 GAIN-Regler zur Lautstärkeeinstellung für die Ausgänge, daneben Pegel-Anzeigen, darunter Eingabe-/Anzeigefelder für den Verstärkungswert
- 8 LINK-Schalter zur Kopplung der Eingänge (jeweils paarweise)
- 9 LINK-Schalter zur Kopplung der Ausgänge (jeweils paarweise)
- **IO** MUTE-Schalter zum Stummschalten des jeweiligen Ein- oder Ausgangs
- **TI** Eingabefelder zur Benennung der Einund Ausgänge

## **2.3.3 Ansicht IN 1-2/4 (Abb. 9)**

- **E** Schaltflächen zum Umschalten der Ansicht
- **B** Kurvendarstellung des Amplituden-Frequenzgangs

Zu jedem der 10 parametrischen Filter gehört ein Bezugspunkt (kleines Quadrat mit der Filternummer) und eine Frequenzkurve in einer eigenen Farbe. Der resultierende Frequenzgang aller aktiven Filter ist als weiße Kurve dargestellt.

Die Filterparameter können zum Teil auch grafisch eingestellt werden. Dazu mit der Maus den jeweiligen Bezugspunkt verschieben:

- Änderung der Frequenz durch horizontales Verschieben
- Änderung der Verstärkung durch vertikales Verschieben
- Änderung der Filtergüte/ Bandbreite durch horizontales Verschieben mit der rechten Maustaste
- Ein- oder Ausschalten eines Filters durch Doppelklick auf den Bezugspunkt
- Fin-/Ausblenden der Werte aller aktiven Filter
- Feineinstellmodus ein-/ausschalten
- vergrößerte Darstellung ⇒ Vollbilddarstellung; Rückkehr zur kleinen Darstellung mit **x**
- Kurven als Bilddatei (PNG) speichern
- *I* GAIN-Regler zur Lautstärkeeinstellung für den entsprechenden Eingang, daneben Pegel-Anzeige, darunter Eingabe-/ Anzeigefeld für den Verstärkungswert (gleiche Wirkung wie 6)
- **E** Schalter ON jeweils zum Aktivieren/ Deaktivieren eines Filters
- **II** Listenfeld TYPE zur Auswahl des Filtertyps
- **D** Eingabe-/Anzeigefeld FREQ für die Filterfrequenz (Werte in Hz eingeben)
- **B** Eingabe-/Anzeigefeld Q/BW für die Filtergüte/ Bandbreite (Umschalten durch Klicken auf Q oder BW)
- **19 Eingabe-/Anzeigefeld GAIN für die** Pegelanhebung/-absenkung des Filters
- **ZO** Hochpassfilter HPF: Eingabe-/Anzeigefeld für die Grenzfrequenz (Werte in Hz eingeben, "Off" < 20 Hz)
- $\blacksquare$  Hochpassfilter HPF: Listenfeld für die Auswahl des Filtertyps
- <sup>22</sup> Tiefpassfilter LPF: Eingabe-/Anzeigefeld für die Grenzfrequenz (Werte in Hz eingeben, "Off" > 20 kHz)
- **EX** Tiefpassfilter LPF: Listenfeld für die Auswahl des Filtertyps
- **24** MUTE-Schalter zum Stummschalten des entsprechenden Eingangs (gleiche Wirkung wie  $\mathbf{I}$ )

#### **2.3.4 Ansicht OUT 1-6/8 (Abb. 10)**

- **ED** Schaltflächen zum Umschalten der Ansicht
- **BO** Regler MIXER zum Einstellen des Mischsignals aus den Eingangskanälen für diesen Ausgang, daneben Pegel-Anzeigen, darunter Eingabe-/Anzeigefelder für den Verstärkungswert
- **El Kurvendarstellung des Amplituden-Fre**quenzgangs

(Beschreibung ☞ Kap. 2.3.3, ⬴)

- **EZ** GAIN-Regler zur Lautstärkeeinstellung für den entsprechenden Ausgang, daneben Pegel-Anzeige, darunter Eingabe-/ Anzeigefeld für den Verstärkungswert (gleiche Wirkung wie Z)
- **BB** Schalter ON jeweils zum Aktivieren/ Deaktivieren eines Filters
- **E4** Listenfeld TYPE zur Auswahl des Filtertyps
- **B** Eingabe-/Anzeigefeld FREQ für die Filterfrequenz (Werte in Hz eingeben)
- **B6** Eingabe-/Anzeigefeld Q/BW für die Filtergüte/ Bandbreite (Umschalten durch Klicken auf Q oder BW)
- **Et Eingabe-/Anzeigefeld GAIN für die** Pegelanhebung/-absenkung des Filters
- **BB** Hochpassfilter HPF: Eingabe-/Anzeigefeld für die Grenzfrequenz (Werte in Hz eingeben, "Off" < 20 Hz)
- **B2** Hochpassfilter HPF: Listenfeld für die Auswahl des Filtertyps

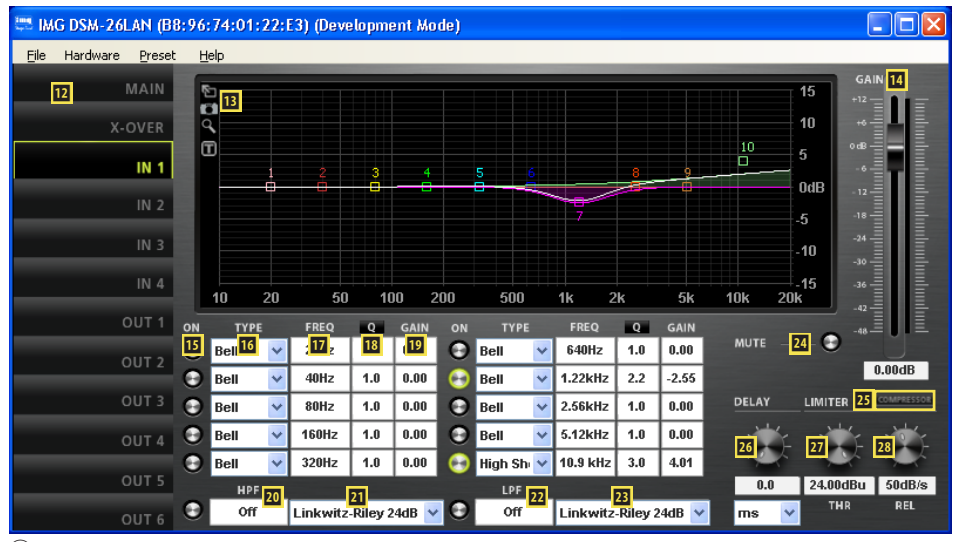

⑨Ansicht IN 1

- **ED** Schaltfläche COMPRESSOR zum Aufrufen des Konfigurationsfenster für den Kompressor des entsprechenden Eingangs (☞ Kap. 2.3.6)
- 26 Drehregler DELAY mit Eingabe-/Anzeigefeld für die Einstellung der Signalverzögerung des entsprechenden Eingangs; im Listenfeld darunter die Einheit wählen: Zeit oder Entfernung (zur auto-

matischen Berechnung der Schalllaufzeit)

**Deutsch**

- $\Sigma$  Pegelbegrenzung LIMITER: Drehregler THR mit Eingabe-/Anzeigefeld für den Schwellwert (threshold)
- <sup>23</sup> Pegelbegrenzung LIMITER: Drehregler REL mit Eingabe-/Anzeigefeld für die Rückstellzeit (release time)

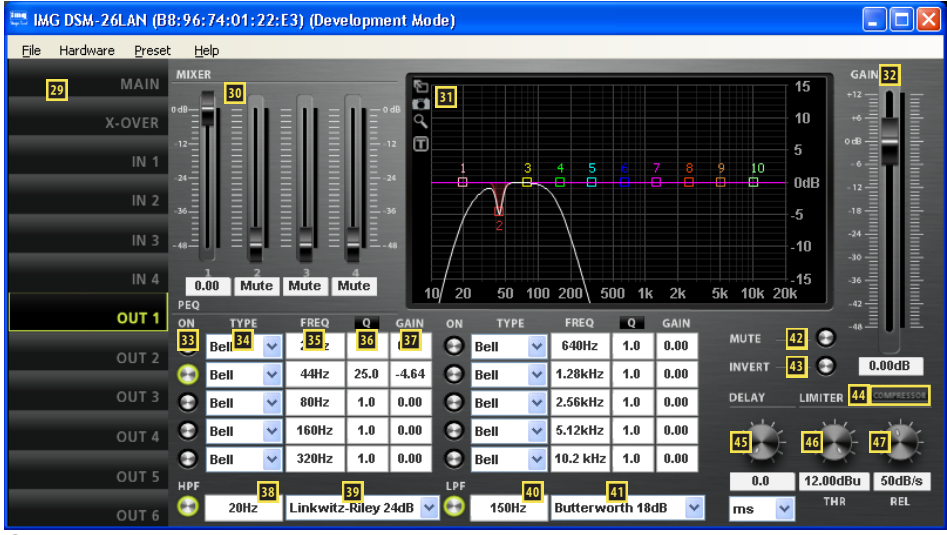

⑩Ansicht OUT 1

- **<sup>40</sup>** Tiefpassfilter LPF: Eingabe-/Anzeigefeld für die Grenzfrequenz (Werte in Hz eingeben, "Off" > 20 kHz)
- 41 Tiefpassfilter LPF: Listenfeld für die Auswahl des Filtertyps
- **12 MUTE-Schalter zum Stummschalten** des entsprechenden Ausgangs (gleiche Wirkung wie 10)
- **B** Schalter INVERT für die Phasenumkehr
- **<sup>14</sup>** Schaltfläche COMPRESSOR zum Aufrufen des Konfigurationsfenster für den Kompressor des entsprechenden Ausgangs (☞ Kap. 2.3.6)
- *G* Drehregler DELAY mit Eingabe-/Anzeigefeld für die Einstellung der Signalverzögerung des entsprechenden Ausgangs; im Listenfeld darunter die Einheit wählen: Zeit oder Entfernung (zur automatischen Berechnung der Schalllaufzeit)
- *<b><i>I* Pegelbegrenzung LIMITER: Drehregler THR mit Eingabe-/Anzeigefeld für den Schwellwert (threshold)
- *D* Pegelbegrenzung LIMITER: Drehregler REL mit Eingabe-/Anzeigefeld für die Rückstellzeit (release time)

## **2.3.5 Ansicht X-OVER** (Abb. 11)

- *B* Schaltflächen zum Umschalten der Ansicht
- ⭘ Kurvendarstellung des Amplituden-Frequenzgangs für alle Hoch- und Tiefpassfilter der Ausgänge

Durch die Darstellung aller Ausgänge in einem Diagramm werden bei der Erstellung einer Frequenzweiche die Frequenzübergänge deutlich. (Für gekoppelte Ausgänge wird jeweils nur eine Filterkurve angezeigt.)

Die Grenzfrequenzen der Filter werden durch dreieckige Marken oberhalb der Kurve dargestellt. Durch Verschieben einer Marke mit der Maus lässt sich die Frequenz ändern (alternativ zur numerischen Eingabe in 50/52).

- **EO** Hochpassfilter HPF: Eingabe-/Anzeigefeld für die Grenzfrequenz (Werte in Hz eingeben, "Off" < 20 Hz) (gleiche Wirkung wie  $\overline{33}$ )
- **El** Hochpassfilter HPF: Listenfeld für die Auswahl des Filtertyps (gleiche Wirkung  $wie<sub>39</sub>$ )
- **E2** Tiefpassfilter LPF: Eingabe-/Anzeigefeld für die Grenzfrequenz (Werte in Hz eingeben, "Off" > 20 kHz) (gleiche Wirkung wie 40)

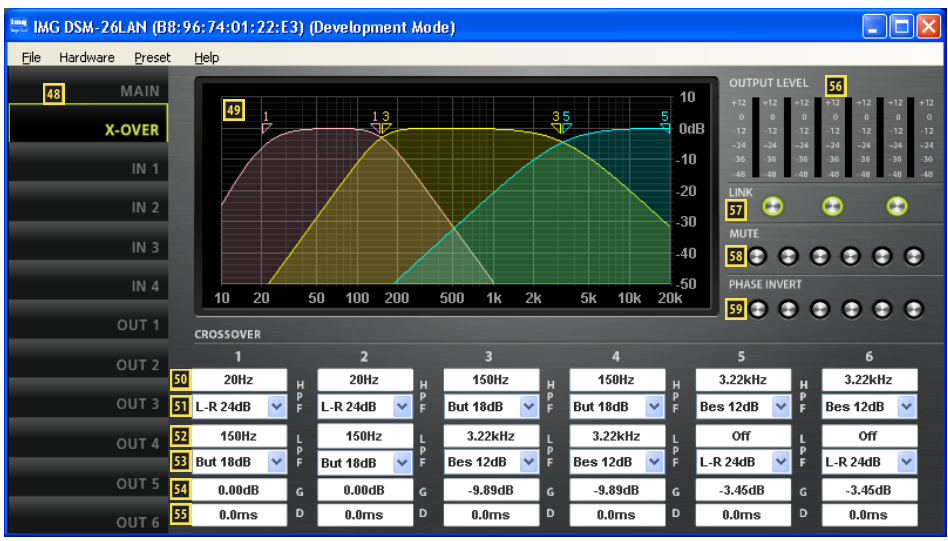

⑪Ansicht X-OVER

- **B3** Tiefpassfilter LPF: Listenfeld für die Auswahl des Filtertyps (gleiche Wirkung wie  $\mathbf{I}$ )
- **E** Eingabe-/Anzeigefeld G (gain) für die Einstellung der Lautstärke des Ausgangs (gleiche Wirkung wie **7** und **B2**)
- **E5** Eingabe-/Anzeigefeld D (delay) für die Einstellung der Signalverzögerung des Ausgangs (gleiche Wirkung wie 45)
- ⭟ Pegelanzeigen für die Ausgänge
- **Et** Schalter LINK zur Kopplung der Ausgänge (jeweils paarweise, gleiche Wirkung wie 9)
- **E3** MUTE-Schalter zum Stummschalten des jeweiligen Ausgangs (gleiche Wirkung wie  $\mathbf{10}$ )
- **E** Schalter PHASE INVERT für die Phasenumkehr des jeweiligen Ausgangs (gleiche Wirkung wie B)

## **2.3.6 Fenster COMPRESSOR**

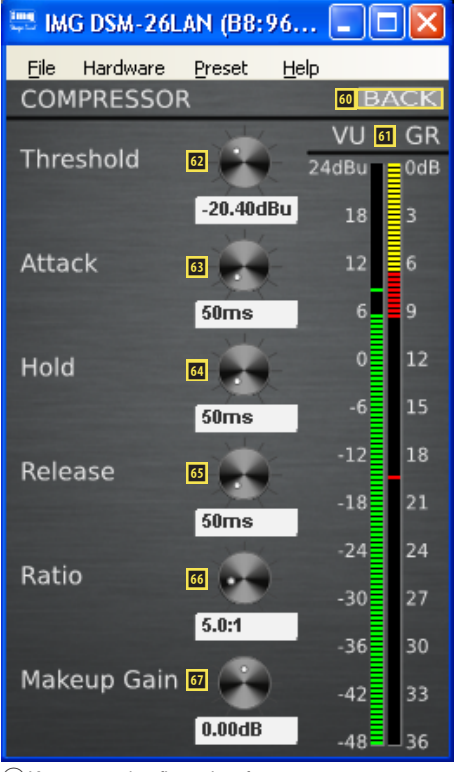

⑫Kompressorkonfigurationsfenster

8

- $\omega$  Schaltfläche BACK führt zurück zur vorherigen Ansicht
- $G1$  Pegelanzeige VU und Verstärkungsminderung GR (gain reduction)
- ⭥ Drehregler Threshold mit Eingabe-/ Anzeigefeld für den Schwellwert
- ⭦ Drehregler Attack mit Eingabe-/ Anzeigefeld für die Ansprechzeit
- ⭧ Drehregler Hold mit Eingabe-/ Anzeigefeld für die Haltezeit
- ⭨ Drehregler Release mit Eingabe-/ Anzeigefeld für die Rückstellzeit
- ⭩ Drehregler Ratio mit Eingabe-/ Anzeigefeld für das Kompressionsverhältnis
- *I* Drehregler Makeup Gain mit Eingabe-/ Anzeigefeld für den Pegelverlustausgleich

## **2.3.7 Zugriffsrechte verwalten**

#### **2.3.7.1 Passwörter eingeben**

Nach dem Einschalten des Geräts ist normalerweise die Zugriffsebene "User" gewählt (☞ Kap. 1). Um in eine höhere Zugriffsebene zu gelangen, das entsprechende Passwort über den Menüpunkt "Hardware ♦ Enter Password" eingeben.

## **2.3.7.2 Passwörter ändern**

Zum Ändern des Passwortes der aktuellen Zugriffsebene oder, in der Ebene "Development", zum Ändern der Passwörter für eine niedrigere Zugriffsebene den Menüpunkt "Hardware ♦ Configure ♦ Change Password" bzw. "Hardware ♦ Passwords ◆ User/Admin/Developer Password" aufrufen.

Für das Passwort der aktuellen Ebene ist es erforderlich, zunächst das bisherige Passwort einzugeben, dann das neue, welches dann noch einmal zur Bestätigung eingegeben werden muss. Passwörter für niedrigere Zugriffsebenen können dagegen direkt eingegeben werden und werden auch angezeigt.

In der Ebene "Development" ist es zudem möglich, einzelne Presets mit gesonderten Passwörtern zu versehen. Vor dem Speichern eines Presets müssen dafür die gewünschten Einstellungen über das Menü "Preset ♦ Passwords ♦ Admin Password" und " ... ♦ Developer Password" vorgenommen werden.

**Wichtig:** Mit dem Preset gespeicherte Passwörter haben Vorrang vor den Systempasswörtern. Wird ein Preset aufgerufen, das mit individuellen Passwörtern für die Zugriffsebenen "Administrator" und "Development" gespeichert wurde, sind die Systempasswörter für diese Ebenen ungültig.

#### **2.3.7.3 Zugriffsrechte ändern**

Über den Menüzweig "Hardware ♦ Configure ➧ Access Rights" können die Zugriffsrechte für die niedrigeren Zugriffsebenen festgelegt werden. Die Tabelle (Abb. 13) zeigt die Möglichkeiten und Voreinstellungen für die einzelnen Ebenen.

Eine Besonderheit stellt der Zugriff auf die Einstellungen der Ein- und Ausgangsparameter dar. Die Zugriffsrechte hierfür (Access Input/Output Channel) werden ausschließlich in der Ebene "Development" mit dem jeweiligen Preset gespeichert. Vor dem Speichern eines Presets müssen dafür die gewünschten Einstellungen über das jeweilige Menü "Preset ♦ Access Rights ♦ Locked Access Rights", " ... ♦ User Access Rights" und " ... ♦ Admin Access Rights" vorgenommen werden.

#### **2.3.8 Locked State**

Um in die unterste Zugriffsebene "Locked State" zu gelangen, den Menüpunkt "Hardware ➧ Lock Unit" aufrufen. Eine Meldung wird angezeigt, die darauf hinweist, dass diese Ebene nur über die Eingabe eines korrekten Passworts einer höheren Ebene wieder verlassen werden kann. Die Meldung mit OK bestätigen.

#### **2.3.9 Standby**

Um das Gerät in den Bereitschaftsmodus "Standby" zu versetzen, den Menüpunkt "Hardware ♦ Go to Standby" aufrufen. Für die Rückkehr zum normalen Betrieb dann den Menüpunkt "Hardware ▶ Exit Standby" aufrufen (vgl. Kap. 2.2).

#### **2.3.10 Einschalt-Preset festlegen**

Um festzulegen, mit welchen Einstellungen das Gerät einschalten soll, den Menüpunkt "Hardware ♦ Configure ♦ Power On Preset" aufrufen.

Im Listenfeld des angezeigten Fensters das Preset wählen, das jedes Mal nach dem Einschalten des Geräts automatisch geladen werden soll oder die Option "Last Setting", damit das Gerät nach dem Einschalten immer die letzten vor dem Ausschalten durchgeführten Einstellungen be hält.

#### **2.3.11 Sichern/Zurückladen aller Presets**

Zum Sichern aller Presets des Geräts auf dem Computer den Menüpunkt "File ➧ Backup Presets" aufrufen und den Speicherort (Ordner) wählen.

Zum späteren Zurückladen der gesicherten Presets den Menüpunkt "File ➧ Restore Presets" aufrufen.

## **3 Steuerung über einen Tabletcomputer**

Zusätzlich zum mitgelieferten Steuerprogramm für einen PC ist auch ein Steuerprogramm für Tabletcomputer unter der Bezeichnung "DSP-CONTROL" im "App Store" des Computerherstellers Apple Inc. erhältlich.

Änderungen vorbehalten.

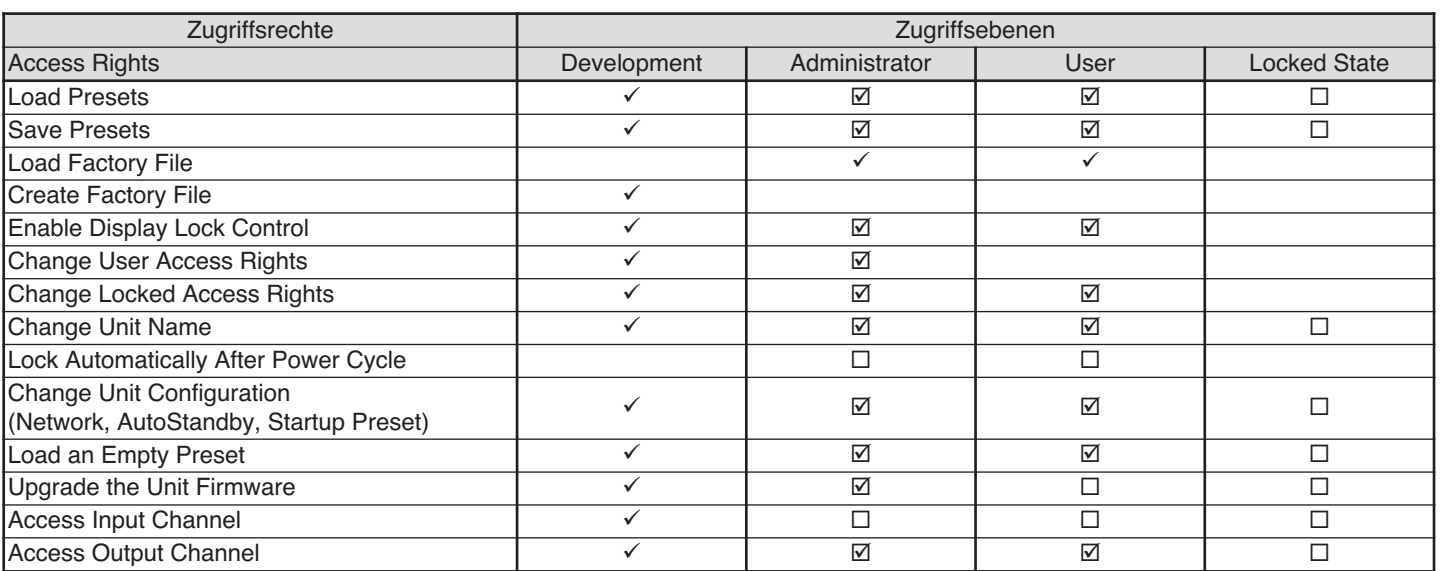

⑬Mögliche Zugriffsrechte und deren Voreinstellungen

**Deutsch 9Deutsch**

## **1 Access Levels**

If you have restricted access rights, you may not be able to execute all the operations described in the instruction manual. Four access levels with different rights are available for configuring the unit. The levels are accessed by different passwords. The passwords are entered at the unit (menu item Access Level: Enter Password) or via the control program (menu item "Hardware ➧ Enter Password",

The following table shows the access levels in descending order and the corresponding passwords:

![](_page_9_Picture_557.jpeg)

#### ⑤Factory-set passwords

☞ chapter 2.3.7.1).

\* These passwords are factory-set; the user can change these passwords in the respective access level or in a higher access level. – Make sure to remember the changed passwords!

The passwords are saved in the unit. When the unit is switched on, it will usually be in the access level "User". When a password is entered, the unit will be in the corresponding access level until the unit is switched off, a different password is entered or the access level "Locked State" is called up. To go to the access level "Locked State", either use the menu item Access Level: Locked at the unit or the menu item "Hardware ➧ Lock Unit" of the control program.

The operating options of a level can be restricted in the higher level. These restrictions, however, can only be made in the control program (☞ chapter 2.3.7.3).

## **2 Control Program**

## **2.1 Installing the PC software**

To install the control program supplied, a computer with the operating system Windows XP with Service Pack 2 or with a later Windows version or with Mac OS X version 10.5.8 or later and an Ethernet interface or USB interface is required. The screen resolution should be at least 1024 × 768 pixels. To install the PC software, start the installation program "Setup.exe" or "Setup […].msi" or (for Mac OS X) "[…] Controller.mpkg" on the CD supplied and then follow the instructions of the installation program.

If the unit is connected to the computer via the USB interface, select the CD supplied as the source directory when installing the USB driver.

Windows is a registered trademark of Microsoft Corporation in the United States and other countries. Mac OS is a registered trademark of Apple Computer, Inc. in the United States and other countries.

#### **2.1.1 Note concerning the Ethernet interface**

The Ethernet interface of the unit only supports a bit rate of up to 10 megabit/s. Therefore, a 10/100 switch must be inserted for network units that only support 100 megabit/s (e.g. FRITZ!Box 3370).

#### **2.2 Calling up the control program**

1) At the computer, call up the control program "IMG Stage Line DSP Controller".

A password-entry window will appear for starting the program. The factory-set password is "monacor" which, however, can later be changed by the user (☞ chapter 2.2.2).

2) Enter the password (without quotation marks and observing the correct spelling).

If the password is not correctly entered, the message "Invalid password!" will appear. In this case, confirm the message and enter the password again.

The overview window (fig. 6) will appear, displaying a list of all units connected.

In the upper row "All Units", the text in parenthesis specifies the number of units that are currently "online", i. e. that are actively connected to the computer. The rows below the upper row contain the following columns with various information and functions for the individual units:

1. Button  $\otimes$  to mute the unit

The button will be red when the unit is muted. To unmute the sound, click the button again. To mute all units connected at the same time, click the button **R** in the row "All Units".

2. Button  $\odot$  to identify a unit When this button is clicked, the button and all LEDs at the unit will flash for a few seconds.

3. Symbol  $\circledcirc$  for the operating mode of the unit

When the unit is in operation, the symbol will be green; when the unit is in the standby mode, the symbol will be red. Click the symbol to change the mode of the unit. The symbol will be grey when the connection is interrupted. When a unit is switched on and a new connection is being established, an additional row ("Startup…") with the symbol  $\circledR$  will temporarily appear at the end of the list.

- 4. The two vertical bars  $\parallel$  are simple level indicators for the input and the output of the unit.
- 5. Indication of the unit name

For easier distinction of the same units, the predefined name can be changed here or in the configuration window (☞ chapter 2.3.2).

6. Indication of the hardware address (MAC address) of the network interface or USB interface of the unit

With this address, a unit can always be clearly identified.

7. Indication of the IP address of a unit connected via the network

For units connected via USB, the number of the USB interface will be indicated. When the connection is interrupted, "Offline" will be shown here.

8. Button  $\Diamond$  to call up the configuration window (fig. 8) for a unit that is "online" To hide the list of units, click the but-

ton  $\odot$  in the row "All units". To show the list again, click the button  $\circledcirc$ .

![](_page_9_Picture_36.jpeg)

⑥ Overview window

## **2.2.1 Unit groups**

Multiple units may be grouped so that they can be jointly controlled (e. g. jointly muted). The group settings allow the definition of the parameters that are to be jointly controlled. It is always possible to add units to the group or remove units from the group.

#### **2.2.1.1 Creating a new group**

- 1) To create a new group, call up the menu item "Tools ➧ New Group".
- 2) A new window will be displayed. In the field "Enter the name of the new group:", enter the group name desired. A new row for the group will be added to the list (row "Group: ...",  $\mathbb{R}$  fig. 7).
- 3) To create or change a group, use the button  $\oslash$ . It is possible to add or remove members, and the group name and the linkage characteristics can be changed. The row "Group: …" indicates the current number of group members (units).
- 4) Use the button  $\circledcirc$  at the end of the row "Group …" to show a list of all group members directly beneath this row. To hide the list again, click the button  $\odot$ .

## **2.2.1.2 Deleting a group**

To delete a group, click the button  $\circledR$  in the corresponding row (☞ fig. 7). A confirmation box will appear, asking you to confirm the deletion. If units are contained in the group, another confirmation box will appear.

## **2.2.2 Changing the program password**

To change the password for starting the program:

- 1) Call up the menu item "Tools ➧ Change Software Password".
- 2) A new window will be displayed. In the field "Enter Old Password:", enter the current password (the factory-set password is "monacor").
- 3) A new window will be displayed. In the field "Enter New Password:", enter the new password.
- 4) A new window will be displayed. In the field "Confirm New Password:", enter the new password again to confirm it. Make sure to remember the password!

#### **2.2.3 Demo mode**

Even when no unit is connected to the computer, it is possible to create a virtual unit for demonstration purposes. To do so, call up the menu item "Tools ➧ Enter Demo Mode".

Various virtual units with the additional designation "DEMO …" will be added to the list. As for real units, the button  $\odot$  can be used to call up the configuration window  $(x\otimes$  fig. 8).

To remove the virtual units from the list, call up the menu item "Tools ➧ Leave Demo Mode".

#### **2.2.4 Firmware update**

The control program and the unit must be equipped with matching firmware versions to ensure smooth communication. If the version of the control program is newer, the firmware (operating system) of the units may be updated via the control program. With this update, all settings saved on the units will be lost. To keep the settings, save them on the computer (☞ chapter 2.3.11) before starting the update.

**Note:** Firmware updates are performed at your own risk. After the update, the functions of the unit may differ from those described in the instruction manual.

**CAUTION:** Switch off the signal sources or reduce their output level to avoid an unexpectedly high volume after the settings have been reset.

To update the firmware of a unit, call up the menu item "Tools ➧ Enable Update". In the list, the symbol  $$\circledcirc$  will appear after the$ units. Units with a grey symbol cannot be updated (e. g. because the units are already equipped with the current firmware version or because the access rights do not allow for an update).

**Note:** Units connected via a USB interface cannot be updated. To update these units, connect them via the Ethernet interface.

Units with an orange symbol can be updated:

- 1) Click the button  $\circledcirc$  in the row of the corresponding unit.
- 2) A message will appear which informs you that it is not allowed to switch off the unit or to interrupt the connection during the multi-step update process. If the update fails, it must be started again.

Click [OK] to start the update, or click [Cancel] to cancel it.

3) Upon completion of the update, another message will appear. Confirm this message.

To hide the update symbols in the list, call up the menu item "Tools ➧ Disable Update". **Note:** Resetting to the factory settings will also affect the network settings and the passwords of the unit, i. e. it may initially not be possible to access the unit via the computer.

When the unit is in the access level "Development", the firmware may also be updated via the menu of the configuration window (Hardware ▶ Firmware Update).

#### **2.2.5 Exiting the program**

To exit the program, call up the menu item "File ➧Quit" or close the program window.

| <b>WE IMG Stage Line DSP Controller</b><br>L. |       |                                       |                   |                 |   |  |  |  |
|-----------------------------------------------|-------|---------------------------------------|-------------------|-----------------|---|--|--|--|
| File                                          | Tools | Help                                  |                   |                 |   |  |  |  |
|                                               |       | ⊙ Group: My_group (2 units)           | <b>Enabled</b>    |                 |   |  |  |  |
|                                               |       | (b) IMG DSM-26LAN                     | B8:96:74:01:22:E3 | 169.254.203.11  |   |  |  |  |
|                                               |       | <b>① IMG DSM-48LAN</b>                | B8:96:74:01:23:A5 | 169.254.138.120 |   |  |  |  |
|                                               |       | <b>(b)</b> All Units (3 units online) |                   |                 | ٠ |  |  |  |
|                                               |       | <b>① IMG DSM-26LAN</b>                | B8:96:74:01:22:E3 | 169.254.203.11  |   |  |  |  |
|                                               |       | O IMG DSM-48LAN                       | B8:96:74:01:23:A5 | 169.254.138.120 |   |  |  |  |
|                                               | OI    | IMG DSM-48LAN                         | 05:AB:F8:42:D5:FL | USB port 3      |   |  |  |  |
|                                               |       |                                       |                   |                 |   |  |  |  |
| <b>DSP CONTROLLER</b>                         |       |                                       |                   |                 |   |  |  |  |

 $(7)$  Overview window with group

## **2.3 Configuring a unit**

## **Attention!**

Combined with the control program, the signal processor is an effective tool for making very detailed but also major changes to the transmission properties of the PA system.

Therefore, each modification to the parameters should be performed with care and expertise. At the worst, extreme changes to the settings may damage the speakers.

To configure a unit, click the button  $\circledcirc$ (☞ figs. 6, 7) in the appropriate row of the list.

The configuration window (fig. 8) with the view MAIN for the unit selected will appear. The colour field on the left-hand side, next to LINK 4, will indicate the connection status of the unit. When the colour field is green, a data connection has been established. A red field will indicate that the connection has been interrupted and that it is not possible to modify settings. If the user tries to make changes, an error message will appear.

Any settings changed on the screen will be instantly transferred to the unit provided that a data connection exists. The settings can be saved as presets on the computer and the unit (☞ chapter 2.3.2). In addition, it will be possible to define if the unit, when being switched on, is to load a specific preset or the state it was in when switched off (☞ chapter 2.3.10).

To go to the other views (X-OVER, IN  $1 - 2/4$ , OUT  $1 - 6/8$  (figs  $9 - 11$ ), use the buttons on the side bar. To return to the main view, click the button MAIN.

#### **2.3.1 Signal path**

Figure 3 shows a block diagram of the path a signal takes through the DSM-26/48LAN. Starting at the inputs, the signals, after analog/digital conversion (alternatively, the signal of the digital input AES/EBU can be selected in the inputs A and B), pass the input amplifier (GAIN), a high pass filter (HPF), a low pass filter (LPF), the 10-band sound adjustment (PEQ), the signal delay (DELAY), a dynamic range compressor (COMPRESSOR) and the level limiter (LIMITER). For each of the output channels, a mixed signal can be created from the inputs signals processed. This mixed signal will pass a high pass filter (HPF), a low pass filter (LPF), a 10-band sound adjustment (PEQ), a signal delay (DELAY), a dynamic range compressor (COMPRESSOR), a level limiter (LIMITER), the phase inversion option (PHASE INVERT), the digital/analog conversion and will then be routed to the outputs.

The parameters for the blocks shown can be set in the views MAIN, X-OVER, IN  $1 - 2/4$  and OUT  $1 - 6/8$ . Some of the parameters can be accessed via various views.

**Note:** The setting options available depend on the access rights of the current access level (☞ chapter 1). To be able to make all settings, go to the access level "Development" when calling up the control program for the first time. This level allows you to define the access rights and passwords for the other access levels as required by the users who will operate the unit (☞ chapter 2.3.7).

![](_page_11_Figure_12.jpeg)

#### **2.3.2 View MAIN** (fig. 8)

- **1** Buttons to go to a different view
- **1 LOCAL PRESETS**

To save ("Store") the current settings as presets on the computer (like the menu item "File ➧ Save") and to load them from the computer (like the menu item "File ➧ Open").

**B** UNIT PRESETS

To save ("Store") the current settings as presets on the unit and to load a preset that is saved on the unit Select the storage location from the list field and enter a name in the upper field.

- 4 LINK connection status Green = connected Red = not connected To change to a different unit, select the unit from the list.
- 5 UNIT NAME name of the unit; overwrite the name to change it
- 6 Control GAIN to adjust the volume of the inputs; the level indicators are next to the control; the input/indication fields for the gain value are beneath the control
- **7** Control GAIN to adjust the volume of the outputs; the level indicators are next to the control; the input/indication fields for the gain value are beneath the control
- 8 Switch LINK to link the inputs (in pairs)
- 9 Switch LINK to link the outputs (in pairs)
- **ID** Switch MUTE to mute the corresponding input or output
- $\blacksquare$  Input fields to name the inputs and outputs

## **2.3.3 View IN 1-2/4 (fig. 9)**

- **12** Buttons to go to a different view
- **B** Curve diagram of the magnitude frequency response
	- Each of the 10 parametric filters has a point of reference (small square with filter number) and a frequency curve in a specific colour. The frequency response resulting from all active filters is represented by a white curve.

Some of the filter parameters can also be set graphically. To do so, move the corresponding point of reference with the mouse:

- move horizontally to change the frequency
- move vertically to change the gain
- move horizontally with the right mouse button to change the quality factor/ bandwidth
- double-click a point of reference to switch the corresponding filter on or off
- $\blacksquare$  to show/hide the values of all active filters
- to switch the fine-adjustment mode on and off
- to enlarge the display  $\Rightarrow$  full-screen mode;  $\star$  to return to the reduced size mode
- $\Box$  to save curves as image files (PNG)
- *I* Control GAIN to adjust the volume of the corresponding input; the level indicator is next to the control; the input/indication field for the gain value is beneath the control (same effect as 6)
- **E** Switches ON to activate/deactivate the corresponding filter
- *II* List field TYPE to select the filter type
- **ID** Input/Indication field FREQ for the filter frequency (enter values in Hz)
- **18** Input/Indication field Q/BW for the quality factor/bandwidth (click Q or BW to change between quality factor and bandwidth)
- **D** Input/Indication field GAIN for filter boost / attenuation
- **20** High pass filter HPF: input/indication field for the cut-off frequency (enter values in Hz, "Off" < 20 Hz)
- $\overline{21}$  High pass filter HPF: list field to select the filter type
- **22** Low pass filter LPF: input/indication field for the cut-off frequency (enter values in Hz, "Off" > 20 kHz)
- **B** Low pass filter LPF: list field to select the filter type
- **Z** Switch MUTE to mute the corresponding input (same effect as  $\blacksquare$ )

## **2.3.4 View OUT 1-6/8** (fig. 10)

29 Buttons to go to a different view

- **ED** Controls MIXER to adjust the mixed signal from the input channels for this output; the level indicators are next to the controls; the input/indication fields for the gain value are beneath the controls
- **El** Curve diagram of the magnitude frequency response

(description  $\mathbb{R}$  chapter 2.3.3, **Ⅱ**)

- **EZ** Control GAIN to adjust the volume of the corresponding output; the level indicator is next to the control; the input/indication field for the gain value is beneath the control (same effect as **7**)
- **B** Switches ON to activate/deactivate the corresponding filter
- **B4** List field TYPE to select the filter type
- **B** Input/Indication field FREQ for the filter frequency (enter values in Hz)
- BG Input/Indication field Q/BW for the quality factor/bandwidth (click Q or BW to change between quality factor and bandwidth)
- **B7** Input/Indication field GAIN for filter boost / attenuation
- **B8** High pass filter HPF: input/indication field for the cut-off frequency (enter values in Hz, "Off" < 20 Hz)
- **B**<sup>2</sup> High pass filter HPF: list field to select the filter type

![](_page_12_Figure_23.jpeg)

⑨View IN 1

- **E** Button COMPRESSOR to call up the configuration window for the compressor of the corresponding input (□ chapter 2.3.6)
- **23** Rotary knob DELAY with input/indication field for adjusting the signal delay of the corresponding input; select the measuring unit from the list field: time or

distance (for automatic calculation of the sound delay time)

- **Z** Level limiter LIMITER: rotary knob THR with input/indication field for the threshold value
- **<sup>28</sup>** Level limiter LIMITER: rotary knob REL with input/indication field for the release time

![](_page_12_Figure_30.jpeg)

⑩View OUT 1

- ⭏ Low pass filter LPF: input / indication field for the cut-off frequency (enter values in Hz, "Off" > 20 kHz)
- $\blacksquare$  Low pass filter LPF: list field to select the filter type
- **EZ** Switch MUTE to mute the corresponding output (same effect as  $\mathbf{I}$ )
- **B** Switch INVERT for phase inversion
- **<sup>44</sup>** Button COMPRESSOR to call up the configuration window for the compressor of the corresponding output  $(**IF**$  chapter 2.3.6)
- $\overline{B}$  Rotary knob DELAY with input/indication field for adjusting the signal delay of the corresponding output; select the measuring unit from the list field: time or distance (for automatic calculation of the sound delay time)
- *<b>B* Level limiter LIMITER: rotary knob THR with input/indication field for the threshold value
- **EX** Level limiter LIMITER: rotary knob REL with input/indication field for the release time

## **2.3.5 View X-OVER** (fig. 11)

# **14English**

## 48 Buttons to go to a different view

**E** Curve diagram of the magnitude frequency response for all high pass filters and all low pass filters of the outputs When a crossover network is created, all outputs are represented in a diagram so that the frequency crossovers are easy to identify. (For linked outputs, only one filter curve is shown.)

The cut-off frequencies of the filters are represented by triangular markings above the curve. To change the frequency, move the corresponding marking with the mouse (as an alternative to the numeric input in  $50/\overline{52}$ ).

- **ED** High pass filter HPF: input/indication field for the cut-off frequency (enter values in Hz; "Off" < 20 Hz)  $(same effect as  $B<sub>8</sub>)$$
- **El** High pass filter HPF: list field to select the filter type (same effect as  $\mathbb{E}(x)$ )
- **E2** Low pass filter LPF: input/indication field for the cut-off frequency (enter values in Hz, "Off"  $>$  20 kHz) (same effect as  $40$ )
- **B** Low pass filter LPF: list field to select the filter type (same effect as  $\mathbf{I}$ )

![](_page_13_Figure_9.jpeg)

⑪View X-OVER

- $\Xi$  Input/Indication field G (gain) for adjusting the volume of the output (same effect as  $\overline{z}$  and  $\overline{z}$ )
- **EE** Input/indication field D (delay) for adjusting the signal delay of the output (same effect as  $\overline{45}$ )
- **E6** Level indicators for the outputs
- **E** Switch LINK to link the outputs (in pairs, same effect as **9**)
- **E** Switch MUTE to mute the corresponding output (same effect as  $\mathbf{10}$ )
- **E2** Switch PHASE INVERT for phase inversion of the corresponding output (same effect as  $\overline{48}$ )

## **2.3.6 Window COMPRESSOR**

![](_page_13_Picture_18.jpeg)

⭣ Button BACK to return to the previous view

- *I* Level indicator VU and gain reduction GR
- ⭥ Rotary knob "Threshold" with input/indication field for the threshold value
- ⭦ Rotary knob "Attack" with input/indication field for the attack time
- ⭧ Rotary knob "Hold" with input/indication field for the hold time
- $65$  Rotary knob "Release" with input/indication field for the release time
- ⭩ Rotary knob "Ratio" with input/indication field for the compression ratio
- *D* Rotary knob "Makeup Gain" with input/ indication field for level loss compensation

⑫Compressor configuration window

#### **2.3.7 Managing access rights**

#### **2.3.7.1 Entering passwords**

When the unit is switched on, the access level "User" will usually be selected (☞ chapter 1). To go to a higher access level, call up the menu item "Hardware ➧ Enter Password" and enter the password.

#### **2.3.7.2 Changing passwords**

To change the password in the current access level, or, in the level "Development", to change the passwords for a lower access level, call up the menu item "Hardware ♦ Configure ♦ Change Password" or "Hardware ➧ Passwords ➧ User/Admin / Developer Password".

To change the password of the current level, first enter the current password, then enter the new password, and finally reenter the new password to confirm it. Passwords for lower access levels can be directly entered and will also be displayed.

In the level "Development", individual presets can be saved with separate passwords. Prior to saving a preset, make the desired settings via the menus "Preset ➧ Passwords ➧ Admin Password" and " … ➧ Developer Password".

**Important:** Passwords saved with the preset will take precedence over system passwords. When a preset is called up which has been saved with individual passwords for the access levels "Administrator" and "Development", the system passwords for these levels will be invalid.

#### **2.3.7.3 Changing access rights**

Via the menu branch "Hardware ➧ Configure ➧ Access Rights", the access rights for lower access levels can be defined. The table (fig. 13) shows the options and factory-set values for the individual levels.

Particular rules apply concerning the access to the settings of the input parameters and output parameters. The access rights for these settings (Access Input/ Output Channel) are exclusively saved on the level "Development" (together with the corresponding preset). Prior to saving a preset, make the settings desired via the corresponding menu "Preset ➧ Access Rights ➧ Locked Access Rights", " … ➧ User Access Rights" and " … ➧ Admin Access Rights".

#### **2.3.8 Locked State**

Call up the menu item "Hardware ➧ Lock Unit" to go to the lowest access level "Locked State". A message will appear to inform you that you can exit this level only by entering the password of a higher level. Click "OK" to confirm this message.

#### **2.3.9 Standby**

Call up the menu item "Hardware ➧ Go to Standby" to set the unit to the standby mode. To return to the normal mode, call up the menu item "Hardware ➧ Exit Standby" (see chapter 2.2).

#### **2.3.10 Defining the switch-on preset**

Call up the menu item "Hardware ➧ Configure ➧ Power On Preset" to define the set-

tings that shall apply when the unit is switched on.

In the list field of the window displayed, select the preset that is to be automatically loaded each time the unit is switched on, or select the option "Last Setting" if the unit is to use the settings most recently made before the unit was switched off.

## **2.3.11 Saving/Restoring all presets**

Call up the menu item "File ➧ Backup Presets" to save all presets of the unit on the computer and then select the storage location (folder).

To restore the saved presets, call up the menu item "File ➧ Restore Presets".

## **3 Control via a Tablet Computer**

In addition to the supplied control program for PCs, a control program named "DSP-CONTROL" for tablet computers is available in the "App Store" of Apple Inc.

Subject to technical modification.

![](_page_14_Picture_506.jpeg)

⑬Available access rights and their factory-set values

All rights reserved by MONACOR® INTERNATIONAL GmbH & Co. KG. No part of this instruction manual may be reproduced in any form or by any means for any commercial use.

![](_page_15_Picture_0.jpeg)

MONACOR INTERNATIONAL GmbH & Co. KG • Zum Falsch 36 • 28307 Bremen • Germany Copyright© by MONACOR INTERNATIONAL. All rights reserved. A-1652.98.01.03.2015

# **Digitales Lautsprechermanagement-System**

![](_page_16_Picture_1.jpeg)

![](_page_16_Picture_2.jpeg)

# **DSM-26LAN** Bestellnummer 25.5760 **DSM-48LAN** Bestellnummer 25.5770

 $C \in$ 

# **BEDIENUNGSANLEITUNG**

# Einführung

Herzlichen Glückwunsch zum Kauf des DSM-26/-48LAN. IMG Stage Line bietet Ihnen die beste High-End-Digital-Audio-Verarbeitung. Nachdem Sie sich mit dem Gerät vertraut gemacht haben, empfehlen wir Ihnen zu experimentieren. Finden Sie den effektivsten und effizientesten Weg für Ihr System durch die Nutzung des leistungsstarken DSM-26/-48LAN.

Der DSM-26/-48LAN ist ein leistungsfähiges Lautsprechermanagement-System mit 2/4 analogen Eingängen, 2 AES / EBU-Eingängen, 6/8 Ausgängen, 10 PEQ Bändern pro Eingang und Ausgang und einem Frequenzbereich bis zu 40 kHz.

Die robuste analoge Eingangsstufe akzeptiert Eingangsspannungen von bis zu + 23dBu praktisch für jede beliebige Quelle auf dem Markt und mit einem ausgezeichneten Dynamikbereich 118 dB. Der DSM-26/-48LAN ist ausgestattet mit einer 64-Bit-Digital-Verarbeitung und einem der besten Wandler,

die auf dem Markt zu finden sind und bietet eine Klangqualität, die mit Referenz-Geräten konkurieren kann.

Dieses Handbuch beschreibt, wie mit Hilfe der Bedienelemente an der Vorderseite des Gerätes an dem DSM-26/48LAN Einstellungen vorgenommen werden können. Alternativ kann der DSM-26/48LAN komplett über eine Remote-Verbindung zu einem PC oder MAC konfiguriert werden. Bitte beachten Sie die Details im Software-Handbuch für die Fernbedienungs-Anwendung.

Über die Vorderseite oder über das Software-Programm werden die DSP-Einstellungen und resultierende Parameter im Moment der Veränderung der Parameter berechnet. Frequenzen können mit 1 Hz, Delay-Funktionen mit Mikrosekunden und Lautstärken mit 0,01 dB Genauigkeit eingestellt werden. Beim Verändern von Werten über die Frontbedienelemente, sind einige Werte in der Feinabstimmung beschränkt, so wird die Verstärkung z.B. in 0,25 dB Schritten eingestellt.

## Eigenschaften:

- 118dB Dynamik Umfand im Eingang / 114dB Dynamik Umfang im Ausgang
- Symmetrierte Eingänge
- Symmetrierte Ausgänge
- Frequenzbereich 20Hz....40kHz
- Zehn vollparametrische Filter im Input und Output
- EQs mit folgenden Filtertypen:

Bell, High Shelf, Low Shelf, Notch, Allpass, Band Pass, High Pass, Low Pass

- 1000ms Delay im Eingang, 20ms Delay im Ausgang (DSM-26LAN)
- 2000ms Delay im Eingang, 2000ms Delay im Ausgang (DSM-48LAN)
- Butterworth, Bessel, Linkwitz-Riley Filter bis zu 24dB/Oktave.
- True RMS Compressor
- Sehr schneller Peak Limiter
- Latenzzeit: 660 Mikrosekunden
- Volle Steuerung und Echtzeit Monitoring via PC oder MAC (USB and Ethernet interface)
- Integriertes 16stelliges LCD Display
- 80 Presets
- 64 Bit Multimode Digital Processing

# Sicherheitshinweise

WARNUNG! Zu Ihrem Schutz beachten Sie bitte Folgendes: Das Gerät darf weder Tropf- oder Spritzwasser noch einer Flüssigkeit ausgesetzt werden. Es dürfen keine Objekte, die Flüssigkeiten enthalten, wie z.B. Vasen, auf das Gerät gestellt werden. Wenn Flüssigkeit auf dem Gerät verschüttet wird, schalten Sie es bitte sofort aus, ziehen den Netzstecker von der Stromquelle ab und bringen Sie es zu Ihrem Fachhändler.

REINIGUNG DES GERÄTES: Reinigen Sie das Gerät nur mit einem trockenen Tuch und blockieren Sie keine Belüftungsöffnungen.

Installieren Sie das Gerät nach den Anweisungen des Herstellers. Platzieren Sie das Gerät nicht in der Nähe von Wärmequellen wie Heizkörpern, Wärmespeichern, Öfen oder anderen Geräten (einschließlich Verstärkern), die Wärme erzeugen.

Verwenden Sie nur vom Hersteller freigegebene Zusatzgeräte bzw. Zubehör. Trennen Sie das Gerät während eines Gewitters oder bei längerem Nichtgebrauch vom Stromnetz.

Umgehen Sie nicht die Sicherheitsfunktion des gepolten und geerdeten Steckers. Ein gepolter Stecker darf niemals mit Gewalt in eine Steckdose oder in das Gerät eingesteckt werden. Beachten Sie die Kodierung der Steckerform.

Wenn der mitgelieferte Stecker nicht in Ihre Steckdose passt, wenden Sie sich bitte an eine Fachkraft für Elektrotechnik, um eine veraltete Steckdose auszutauschen.

Ein Netzstecker, der durchtrennt oder verformt ist, ist unsicher. Entsorgen Sie den Netzstecker bei einer geeigneten Einrichtung. Unter keinen Umständen sollten Sie ein beschädigtes oder durchtrenntes Netzkabel in eine Steckdose einstecken.

Schützen Sie das Netzkabel so, dass es vor Tritten geschützt ist, insbesondere an Steckverbindungen. Verwenden Sie nur die Ablagen, Stative oder Tische, die vom Hersteller angegeben sind oder mit dem Gerät gekauft wurden.

Wenn Sie eine Ablage benutzen, seien Sie vorsichtig beim Bewegen des Ständers/der Geräte-Kombination, um Verletzungen durch Umkippen zu vermeiden.

Lassen Sie alle Wartungsarbeiten nur von qualifiziertem Service-Personal durchführen.

Eine Wartung ist erforderlich, wenn das Gerät in irgendeiner Weise beschädigt wurde, wie z.B. das Stromkabel oder der Stecker, wenn Flüssigkeit oder Gegenstände in das Gerät gelangt sind,

das Gerät Regen oder Feuchtigkeit ausgesetzt wurde, nicht normal funktioniert oder fallen gelassen wurde. EIN-/AUSSCHALTER: Wenn das Gerät einen Ein-/Ausschalter besitzt, wird der Ein-/Ausschalter an diesem Gerät verwendet, unterbrechen Sie nicht die Verbindung zum Netz.

VOM NETZ TRENNEN: Der Stecker sollte immer leicht zu ziehen sein. In Racks oder Anlagen, in denen der Stecker nicht zugänglich ist, sollte ein all-Poliger Hauptschalter mit einem Kontaktabstand von mindestens 3mm eingebaut werden.

FÜR PRODUKTE MIT EXTERN ZUGÄNGLICHEM SICHERUNGSFACH:

Ersetzen Sie die Sicherung durch eine des gleichen Typs und Nennwerts.

WARNUNG: DIESES GERÄT MUSS AN EINER NETZSTECKDOSE MIT SCHUTZLEITER

ANGESCHLOSSEN WERDEN.

Die Adern im Netzkabel sind in Übereinstimmung mit dem folgenden Code gefärbt:

Schutzleiter/Erde: GRÜN und GELB

Neutralleiter: BLAU

Phase: BRAUN

Die Farben der Adern im Netzkabel dieses Gerätes, können möglicherweise nicht mit den Farbmarkierungen der Klemmen in dem Stecker übereinstimmen. In diesem Fall ist wie folgt vorzugehen:

Die Ader, welche grün und gelb gefärbt ist, muss an die Klemme im Stecker mit dem Buchstaben E, oder mit dem Symbol für Erde oder grün, oder grün und gelb angeschlossen werden.

Die blaue Ader muss an der Klemme N, schwarz oder blau angeschlossen werden. Die braune Ader muss an der Klemme L, rot oder braun angeschlossen werden. Dieses Gerät kann mit einem anderen Netzkabel, Netzstecker oder beidem, je nach verfügbarer Stromquelle installiert werden.

Wenn der Netzstecker ausgetauscht werden muss, überlassen Sie die Wartung qualifiziertem Fachpersonal. Die grün / gelbe Ader sollte direkt mit dem Gehäuse verbunden werden.

WARNUNG: Wenn der Schutzleiter/Erdung unterbrochen oder beschädigt ist, werden bestimme

Fehlermeldungen im System angegeben, an das es angeschlossen ist und können die volle Netzspannung zwischen Gehäuse und Erde führen.

Wenn Sie dann das Gehäuse und einen geerdeten Gegenstand anfassen, kann es zu schweren Verletzungen oder sogar zum Tod kommen.

Im Inneren des Gerätes herrschen gefährliche Spannungen!

Bitte lesen Sie die Bedienungsanleitung aufmerksam durch.

Im Inneren des Gerätes befinden sich keine vom Benutzer zu wartenden Teile.

Öffnen Sie das Gerät nicht.

Versuchen Sie nicht, Wartungen am Prozessor selbst durchzuführen.

Überlassen Sie alle Wartungsarbeiten qualifiziertem Personal.

Verbinden Sie dieses Gerät nur mit Stromquellen, die an der Rückseite des Geräts angegeben sind. Um die Gefahr eines Brandes oder Stromschlags zu verringern, wenden Sie sich an qualifiziertes Servicepersonal oder einen Elektriker. Wenn das Gerät mit einer Versorgungsspannung bis 240V verbunden ist, verwenden Sie ein zugelassenes Stromkabel, dass den Normen nach CSA / UL und VDE entspricht. Öffnen Sie das Gehäuse aus irgendeinem Grund, erlischt die Garantie des Herstellers.

# 1.Überblick über Anschlüsse und Bedienung

Zusätzlich zu den verfügbaren Funktionen, wie in dieser Bedienungsanleitung beschrieben, haben Sie auch die Möglichkeit, die Steuerung des DSM mit einem PC oder MAC über das Netzwerk oder USB auszuführen. Bitte beachten Sie die Details im Software-Handbuch.

# 1.1.Vorderseite

![](_page_20_Figure_4.jpeg)

# 1.1.1.USB Anschluss

Der USB Anschluss wird verwendet um den DSM-26/-48LAN mit einem PC oder MAC zu verbinden. Das Gerät kann danach in Echtzeit mit dem frei erhältlichen PC und MAC Konfigurationsprogramm konfiguriert und kontrolliert werden. Außerdem können Sie mit diesem Programm ihr DSP auf den neusten Stand der Firmware updaten. Bitte besuchen Sie regelmäßig unsere Website für neue Updates.

# 1.1.2.Input VU Meters

Es sind vier unabhängige Input Meter verfügbar. Die LEDs zeigen: Signal (-48dBu), -6dBu, Limit und Clip. Die Angabe bezieht sich auf den absoluten Input Level, multipliziert mit der Eingangsverstärkung. Die Limit LED leuchtet, wenn eine Limiter-Grenze im Kanal überschritten wird. Die CLIP LED leuchtet. wenn ein Input Level von +22dBu erreicht ist.

# 1.1.3.Funktionstasten

Die Funktionstasten erlauben direkten Zugriff auf alle zu bearbeitenden und zu steuernden Funktionen, siehe entsprechende Abschnitte der detaillierten Beschreibung für jede dieser Tasten.

# 1.1.4.Drehregler

Der Drehregler wird verwendet, um durch das Menü zu scrollen und Werte einzustellen. Durch Drehen werden die Werte verändert und der DSP Prozessor aktualisiert sich in Echtzeit. Ausserdem werden durch das Drücken dieses Drehreglers unterschiedliche Parameter-Ebenen angewählt.

# 1.1.5.Output VU Meters

Es sind sechs unabhängige Output VU-Meter verfügbar. Die LEDs zeigen: Signal (-48dBu), -6dBu, Limit und Clip. Die Anzeige bezieht sich auf den Output Level nach dem Output Limiter. Die Limiter LED leuchtet, wenn die Limiter-Schwelle im Kanal überschritten wird. Die Clip LED leuchtet bei mehr als 12dB Verstärkung.

# 1.1.6.Output Mute Taster

Die sechs Mute-Tasten ermöglichen das unabhängige Stummschalten eines jeden Ausgangs.

# 1.2.Rückseite

![](_page_21_Figure_2.jpeg)

## 1.2.1.Netzanschluss

Der DSM-26/-48LAN besitzt ein internes Netzteil, welches Spannungen von 200-240V und Frequenzen von 50Hz-60Hz akzeptiert. Ein Kaltgeräte-Kabel ist im Lieferumfang enthalten.

## 1.2.2.Einschalter

Mit dem Netz-Schalter kann der DSM-26/-48LAN an- und ausschaltet werden. Hinweis: Wir empfehlen, den Controller vorher mit dem Verstärker zu verbinden und einzuschalten, bevor Sie den Verstärker einschalten.

## 1.2.3.Ethernet Anschluss

Die RJ-45 Anschlüsse verbinden ihr Produkt mit dem Netzwerk. Mit dem frei erhältlichen PC und MAC Konfigurationsprogramm konfigurieren und steuern Sie in Echtzeit den Controller . Mit diesem Programm können Sie außerdem den Controller auf den neuesten Stand der Firmware bringen. Bitte besuchen Sie regelmäßig unsere Website und installieren Sie neue Updates.

## 1.2.4.Analoge Eingänge

Die Eingangs-Sektion des DSM-26/-48LAN bietet 2/4 symmetrierte XLR Anschlüsse. Der Input Level beträgt +23dBu max (11V eff.).

## 1.2.5.Analoge Ausgänge

Die Ausgangs-Sektion des DSM-26/-48LAN bietet 6/8 elektronisch symmetrierte XLR Anschlüsse. Der Output Level beträgt +12dBu max (4V eff.).

## 1.2.6.AES/EBU Eingang

Der digitale Eingang des DSM-26/-48LAN bietet zwei Input Kanäle (Stereo) an einem symmetrischen XLR-Anschluss. Der Prozessor akzeptiert AES/EBU-Signale (symmetrisch) und S/PDIF-Signale (asymmetrisch) mit 16 bis 24 Bit Auflösung und 44.1, 48, 88.2 oder 96kHz Sample-Frequenz.

# 2.Einstieg

# 2.1.Schnellstart

Für diejenigen von Ihnen, die direkt einsteigen wollen, sind zur Optimierung der Leistung ihres Gerätes die folgenden Informationen vorgesehen.

# 2.2.Anschlüsse

# 2.2.1.Signal Anschlüsse

Wenn Sie ihren Controller einrichten, stellen Sie die Anschlüsse wie folgt her:

- Als erstes alle Anschlüsse an dem Controller anschließen und dann einschalten.

- Verbinden Sie die Ausgänge des Mixers mit dem CH1 XLR Eingangs-Anschluss (Mono) oder beiden CH1 und CH2 XLR Eingangs-Anschlüssen (Stereo) des Controllers.

- Verbinden Sie die Ausgangsbuchsen des DSM mit den Eingangsbuchsen des Verstärkers.

Stellen Sie sicher, dass die Verstärker die LETZTEN Geräte sind, die ein- und die ERSTEN, die ausgeschaltet werden. Wenn alles angeschlossen und der Controller eingeschaltet ist, können alle verfügbaren Funktionen im Signalweg mit den Bedienelementen auf der Vorderseite eingestellt und via LC-Display angezeigt werden.

# 2.2.2.Fernüberwachung und Steuerung

Für schnelle und optimale Einstellungen empfehlen wir, die frei erhältliche Konfigurationssoftware für PC oder MAC zu installieren und zu nutzen. Sie bietet ein komplettes und umfassendes Werkzeug für die Konfigurierungseinstellungen ihrer Lautsprecher und um voreingestellte Werte zu verwalten und zu speichern.

Schließen Sie das Gerät an einem USB-Anschluss oder USB-Hub ihres Computers an (USB 1.0 oder höher). Wenn Sie Probleme mit dem USB-Anschluss haben, lesen Sie die Installationshilfe, um den richtigen Treiber zu installieren.

Wenn Sie das Gerät via Ethernet Netzwerk angeschlossen haben, haben Sie mehrere Optionen. Die PC/MAC Anwendung hat ein auto-discovery-tool, welches sich automatisch mit jedem gefundenen Gerät im Netzwerk verbindet.

Bitte beachten Sie die Details im Software-Handbuch der Steuerungs-Software.

## 2.2.2.1.Standard DHCP Network

Für die einfachste Verbindung verwenden Sie einen Standard-Ethernet-Router. Sobald Sie den Stecker in das Gerät und Ihren Computer eingesteckt haben, sollte die Verbindung automatisch erfolgen. Standard-Router haben einen DHCP-Server eingebaut. Ein DHCP-Server vergibt eine Netzadresse auf Ihrem Computer und dem DSM-26/-48LAN automatisch, sobald Sie eine Verbindung hergestellt haben.

## 2.2.2.2.Verbindung ohne DHCP Server

Alternativ können Sie einen simplen Ethernet Switch benutzen, um das Gerät mit dem PC oder MAC zu verbinden. Bitte beachten Sie, das es insbesondere bei Windows Computern einige Minuten dauern kann, bis eine Adresse zugewiesen wird (Windows-Meldung: "Die Verbindung hat nur begrenzte oder keine Konnektivität"). Der Computer und der DSM-26/-48LAN werden sich beide selbst eine Netzwerkadresse in dem Zero Config Bereich (169.254.0.0 - 169.254.255.255) zuweisen und der DSM-26/-48LAN wird von der PC/MAC Anwendung automatisch erkannt. Um die Verbindung ohne DHCP Router zu erleichtern, ist es am einfachsten, eine IP-Adresse für den Computer festzulegen.

Wählen Sie dazu bitte eine Adresse aus dem Zero Config Bereich und geben unter Subnetzmaske: 255.255.0.0. ein.

## 2.2.2.3.Festgelegte IP-Adresse

Es ist auch möglich eine IP-Adresse und Subnetzmaske für den DSM-26/-48LAN festzulegen. Warnung: Wenn Sie eine falsche Adresse in ihrem Computer setzen, wird es ihnen nicht mehr möglich sein sich zu verbinden. Wenden Sie sich an einen Systemadministrator bevor S ie solche Einstellungen vornehmen.

## 2.2.2.4.Firewall

Nachdem Sie die Software Anwendung das erste Mal gestartet haben, wird ihr Computer eventuell fragen ob die Anwendung auf das Netzwerk zugreifen darf oder nicht. Bitte stellen Sie sicher, dies zu erlauben. Wenn sich eine Firewall zwischen der Anwendung und dem DSM-26/-48LAN befindet, wird die Anwendung eventuell den DSM-26/-48LAN nicht finden.

# 2.3.System Setup und Gain-Struktur

Dieses Produkt bietet eine breite Palette von Werkzeugen für das Sound-Design und dessen Einrichtung. Bei richtiger Anwendung helfen diese Tools ihrem System, effizienter zu werden und den bestmöglichen Klang zu erreichen.

Im folgenden Abschnitt wird erläutert, wie Sie die maximale Signalverstärkung und die Limiter verwenden, um den Verstärker vor Übersteuerung zu schützen.

Bei einem traditionellen System-Design, würde das Signal einen System-EQ, einen Kompressor und eine Frequenzweiche mit Ausgangspegel-Kontrolle durchlaufen. Durch Einsatz zusätzlicher Filter kann die Frequenzweiche das Verhalten der Lautsprecher verbessern und nur bestimmte Frequenzbereiche freigeben. Der Limiter dient dazu, ihren Verstärker und ihre Lautsprecher vor Übersteuerung zu schützen. Ihr Verstärker spielt eine wichtige Rolle im System-Setup, weil er das letzte Element in der Kette vor dem Lautsprecher ist. Wenn Ihr Limiter und Ihr Verstärker falsch eingestellt sind, leistet ihr System nicht die volle mögliche Leistung oder die Lautsprecher können beschädigt werden.

Um den Controller optimal auszusteuern, gehen Sie wie folgt vor: Speisen Sie den Controller mit einem Normianlpegel vom Mischpult und stellen den Input Fader auf 0db.

Stellen Sie die Frequenzweichen, die Sie verwenden möchten ein, und stellen ebenfalls den Output Fader auf 0db.

Die Verstärker stellen Sie auf volle Ausgangsleistung, die Lautsprecher dürfen jedoch noch nicht mit dem Verstärker verbunden sein. Jetzt reduzieren Sie den Ausgangspegel vom DSM und stellen die Limiter-Parameter ein, um die gewünschte Verstärkung zu erlangen. Der Limiter sollte den Verstärker so begrenzen, dass der Verstärker nicht übersteuert. Jetzt drehen Sie die Lautstärke der Verstärker auf Null, schließen Sie Ihre Lautsprecher an und erhöhen Sie langsam die Lautstärke des Verstärkers. Überprüfen Sie stets den Sound der Lautsprecher-Systeme.

Die Ausgangsleistung des Verstärkers sollte passend zu ihrem Laussprecher-System ausgewählt oder begrenzt werden.

Nach erfolgreicher Einstellung, sollte ein verzerrungsfreier Klang zu hören sein und die Limiter-LEDs blinken oder sind aus. Wenn diese kontinuierlich blinken oder sogar leuchten, ist der Ausgangspegel überschritten und die Einstellung ist nicht optimal. Reduzieren Sie dann den Ausgangspegel Ihres Controllers. Wenn das Eingangssignal zu schwach ist, erhöhen Sie die Lautstärke am Mischpult oder am Eingangangsverstärker des DSM.

# 3.Aufbau und Betrieb

Installieren Sie das Gerät auf einer flachen, stabilen Oberfläche, die nicht verbogen oder gekrümmt ist. Bevor Sie den Controller einschalten, achten Sie darauf, dass die Stromversorgung der Produktspezifikation entspricht und alle betroffenen Komponenten richtig angeschlossen sind. Schalten Sie die Geräte in der richtigen Reihenfolge ein, um nicht die Lautsprecher-Systeme zu beschädigen oder ungewollte lautstarke Impulse abzugeben, die eventuell gesundheitsschädlich sein könnten.

# 3.1.System Überprüfung

Nach dem Anschluss aller Kabel sollten Sie alle Ausgänge stumm schalten oder den Gain-Level des Verstärkers auf minimum drehen. Stellen Sie sicher, dass die richtigen Ausgänge des Controllers an die passenden Eingänge des Verstärkers angeschlossen sind, die zu den verschiedenen Lautsprecher Systemen führen. Die falschen HF Signale könnten die Basslautsprecher beschädigen, genauso wie LF Signale die Hochtonlautsprecher schädigen! Aktivieren Sie die HF-Ausgänge als Erstes. Es ist ratsam, einen großen Kondensator in Reihe mit dem HF-Treiber (47 bis 100 uF)zu installieren. Auf diese Weise werden die Treiber etwas gegen zufällige Messgerätefehler geschützt.

# 3.2.Input Setup

Drücken Sie die Channel-Up- oder -Down-Taste, um den Eingangskanal zu bearbeiten. Schalten Sie dazu vorher die Ausgänge auf stumm oder den Ausgangs-Fader auf einen niedrigen Wert. Um durch die verschiedenen Elemente zu wechseln, drücken Sie die Position Up- bzw. Down-Taste.

# 3.2.1.Gain

Stellen Sie die Verstärkung/Gain durch drehen des Drehreglers ein. Die Verstärkung wird in Schritten von 0,25 dB eingestellt. Kleinere Schritte (0,01 dB) können über die PC- oder MAC-Software eingestellt werden.

![](_page_24_Figure_9.jpeg)

# 3.2.2.Input Auswahl

Wählen Sie die Eingangs-Quelle (Analog oder AES / EBU) durch Drehen des Drehreglers.

![](_page_24_Figure_12.jpeg)

# 3.2.3.Delay

Stellen Sie die Verzögerungszeit durch Drehen des Drehreglers ein. Wählen Sie die angezeigte Einheit (ms oder s, mm oder m, Feet/Fuß, Inch/Zoll oder Mil) durch Drücken des Drehreglers aus.

![](_page_24_Figure_15.jpeg)

# 3.2.4.Tiefpassfilter LPF

Stellen Sie die Low-Pass-Filter Frequenz durch Drehen des Drehreglers ein. Durch Drehen des Drehreglers im Uhrzeigersinn können Sie die Frequenz bis 20kHz einstellen.

Durch Drücken des Drehreglers ändern Sie die Filtertypen. Sie können wählen zwischen: Butterworth 6dB, Bessel 6dB, Butterworth 12dB, Bessel 12dB Linkwitz Riley 12dB, Butterworth 18dB, Bessel 18dB, Butterworth 24dB und Bessel 24dB. Wenn Sie Filter höherer Ordnung haben möchten, dann benutzen Sie zusätzlich die PEQ Blöcke (siehe unten).

In AB Low Pass In AB Low Pass Freg: 14500Hz Tvpe: Butea

# 3.2.5.Hochpassfilter HPF

Stellen Sie die High-Pass-Filter Frequenz durch Drehen des Drehreglers ein. Durch Drehen des Drehreglers gegen den Uhrzeigersinn können Sie die Frequenz bis 20Hz einstellen.

Durch Drücken des Drehreglers ändern Sie die Filtertypen. Sie können wählen zwischen: Butterworth 6dB, Bessel 6dB, Butterworth 12dB, Bessel 12dB Linkwitz Riley 12dB, Butterworth 18dB, Bessel 18dB, Butterworth 24dB und Bessel 24dB. Wenn Sie Filter höherer Ordnung haben möchten, dann benutzen Sie zusätzlich die PEQ Blöcke (siehe unten).

![](_page_25_Picture_144.jpeg)

# 3.2.6.Parametrischer Equalizer PEQ

Es gibt zehn voll parametrische EQs. Jedes Band kann frei über den gesamten Frequenzbereich von 20Hz bis 20kHz eingestellt werden. Stellen Sie die Frequenz oder anderer Parameter durch Drehen des Drehreglers ein.

Durch Drücken des Drehreglers ändern Sie die Filter-Parameter. Die verfügbaren Parameter sind: Frequenz (20Hz bis 20kHz), Gain (-12dB bis +12 dB), Q (0,2 bis 25), Aktiviert (On oder Off), Typ (Glocke, High Shelf, Low Shelf, Notch, All Pass, Band Pass, High Pass, Low Pass). Der Q-Wert stellt die Steilheit des Filters in dB/Okt ein.

![](_page_25_Picture_9.jpeg)

# 3.2.7.Kompressor

Der Kompressor ist ein echter RMS-Kompressor. Drehen Sie den Drehregler, um z.B. die Schwelle/Threshold zu bestimmen. Drücken Sie den Drehschalter, um die Parameter zu wählen. Die verfügbaren Parameter sind: Threshold, Attack, Hold, Release-Ratio und Gain-Makeup.

![](_page_25_Figure_12.jpeg)

## 3.2.8.Limiter

Der Begrenzer/Limiter ist ein Null-attack Peak-Limiter. Nur der Schwellenwert und Ausschwingzeit/Release können eingestellt werden. Drücken Sie den Drehregler, um die Parameter zu wählen. Der Release-Wert wird in dB pro Sekunde angezeigt.

![](_page_25_Picture_15.jpeg)

# 3.2.9.Känale verknüpfen

Durch die Verknüpfung/Link von 2 Kanälen werden die Einstellungen für beide Kanäle identisch verändert, außer für den Mischer und Stummschaltung. Drehen Sie den Drehregler, um die Channel-Link ein- oder auszuschalten.

![](_page_26_Picture_3.jpeg)

# 3.3.Output Setup

Drücken Sie die Channel-Up-oder -Down-Taste, um den Ausgangs-Kanal zu bearbeiten. Schalten Sie dazu vorher die Ausgänge auf stumm oder den Ausgangs-Fader auf einen niedrigen Wert. Um zwischen den verschiedenen Elementen zu wechseln, drücken Sie die Position Up- bzw. Down-Taste.

## 3.3.1.Gain

Stellen Sie die Verstärkung/Gain durch Drehen des Drehreglers ein. Die Verstärkung wird in Schritten von 0,25 dB eingestellt. Kleinere Schritte (0,01 dB) können über die PC- oder MAC-Software eingestellt werden.

![](_page_26_Picture_8.jpeg)

## 3.3.2.Mixer

Drehen Sie den Drehregler, um das Signal vom gewählten Eingang zu dem ausgewählten Ausgang zu mischen. Drücken Sie den Drehschalter, um den Eingang zu wählen. Achtung: Der Mischer ist nur verfügbar, wenn die Ausgänge nicht durch Channel Link verknüpft sind. Ist der Channel Link aktiv, wird der Mischer den zweiten verknüpften Kanal überspringen.

![](_page_26_Figure_11.jpeg)

# 3.3.3.Delay

Stellen Sie die Verzögerungszeit durch Drehen des Drehreglers ein. Wählen Sie die angezeigte Einheit (ms oder s, mm oder m, Feet/Fuß, Inch/Zoll oder Mil) durch Drücken des Drehreglers aus.

![](_page_26_Picture_116.jpeg)

# 3.3.4.Tiefpassfilter LPF

Stellen Sie die Low-Pass-Filter Frequenz durch Drehen des Drehreglers ein. Durch Drehen des Drehreglers im Uhrzeigersinn können Sie die Frequenz bis 20kHz einstellen.

Durch Drücken des Drehreglers ändern Sie die Filtertypen. Sie können wählen zwischen: Butterworth 6dB, Bessel 6dB, Butterworth 12dB, Bessel 12dB Linkwitz Riley 12dB, Butterworth 18dB, Bessel 18dB, Butterworth 24dB und Bessel 24dB. Wenn Sie Filter höherer Ordnung haben möchten, benutzen Sie zusätzlich die PEQ Blöcke (siehe unten).

![](_page_26_Picture_117.jpeg)

# 3.3.5.Hochpassfilter HPF

Stellen Sie die High-Pass-Filter Frequenz durch Drehen des Drehreglers ein. Durch Drehen des Drehreglers gegen den Uhrzeigersinn können Sie die Frequenz bis 20Hz einstellen.

Durch Drücken des Drehreglers ändern Sie die Filtertypen. Sie können wählen zwischen: Butterworth 6dB, Bessel 6dB, Butterworth 12dB, Bessel 12dB Linkwitz Riley 12dB, Butterworth 18dB, Bessel 18dB, Butterworth 24dB und Bessel 24dB. Wenn Sie Filter höherer Ordnung haben möchten, benutzen Sie zusätzlich die PEQ Blöcke (siehe unten).

![](_page_27_Figure_4.jpeg)

# 3.3.6.Parametrischer Equalizer PEQ

Es gibt zehn voll parametrische EQs. Jedes Band kann frei über den gesamten Frequenzbereich von 20Hz bis 20kHz eingestellt werden. Stellen Sie die Frequenz oder andere Parameter durch Drehen des Drehreglers ein.

Durch Drücken des Drehreglers ändern Sie die Filter-Parameter. Die verfügbaren Parameter sind: Frequenz (20Hz bis 20kHz), Gain (-12dB bis +12 dB), Q (0,2 bis 25), Aktiviert (On oder Off), Typ (Glocke, High Shelf, Low Shelf, Notch, All Pass, Band Pass, High Pass, Low Pass). Der Q-Wert stellt die Steilheit des Filters in dB/Okt ein.

![](_page_27_Picture_8.jpeg)

# 3.3.7.Kompressor

Der Kompressor ist ein echter RMS-Kompressor. Drehen Sie den Drehregler, um z.B. die Schwelle/Threshold zu bestimmen. Drücken Sie den Drehschalter, um die Parameter zu wählen. Die verfügbaren Parameter sind: Threshold, Attack, Hold, Release-Ratio und Gain-Makeup.

![](_page_27_Picture_11.jpeg)

# 3.3.8.Limiter

Der Begrenzer/Limiter ist ein Null-attack Peak-Limiter. Nur der Schwellenwert und Ausschwingzeit/Release können eingestellt werden. Drücken Sie den Drehregler, um die Parameter zu wählen. Der Release-Wert wird in dB pro Sekunde angezeigt.

![](_page_27_Picture_128.jpeg)

## 3.3.9.Invertierte Phase

Drehen Sie den Drehregler, um Phasenumkehr ein-oder auszuschalten.

![](_page_28_Figure_3.jpeg)

## 3.3.10.Känale verknüpfen

Durch die Verknüpfung/Link von 2 Kanälen werden die Einstellungen für beide Kanäle identisch verändert, ausser für den Mischer und Stummschaltung. Drehen Sie den Drehregler, um die Channel-Link ein- oder auszuschalten.

![](_page_28_Figure_6.jpeg)

# 3.4.System Menu

Drücken Sie die Menü-Taste, um das System-Menü aufzurufen. Drücken Sie die Menu-Taste, um durch die Menüpunkte zu wechseln. Die verfügbaren Menüoptionen sind:

## 3.4.1.Preset laden

Drehen Sie den Drehregler, um das Preset auszuwählen, das Sie laden möchten. Drücken Sie den Drehregler, um "YES" auszuwählen und bestätigen Sie durch erneutes Drücken. Das Preset wird geladen und alle Einstellungen werden sofort übernommen. Alle Einstellungen, die vor dem Laden eingestellt waren, werden gelöscht. Diese Aktion kann nicht rückgängig gemacht werden.

Die Presets enthalten alle Filter, Dynamik, Gain-Einstellungen usw., mit anderen Worten, alles, was einstellbar ist. Aber Presets enthalten nicht den Namen des Geräts, Netzwerkkonfiguration, automatische Standby-Verzögerung, Zugriffsrechte und Kennwörter.

# 3.4.2.Preset speichern

Drehen Sie den Drehschalter, um den Speicherplatz des Presets zu bestimmen. Wenn der Speicherplatz nicht leer ist, dann wird das vorherige Preset an dieser Stelle überschrieben. Diese Aktion kann nicht rückgängig gemacht werden.

Das System fordert Sie auf, einen Namen für das Preset einzugeben. Wählen Sie ein Zeichen mit dem Cursor des Drehreglers aus. Durch Drücken des Drehreglers wird das von Ihnen ausgewählte Zeichen bestätigt. Durch Bewegen des Cursors können Sie das nächste Zeichen bearbeiten. Durch Drücken der EXIT/ESC-Taste wird das letzte Zeichen gelöscht. Sobald der Name eingegeben ist, drücken Sie die Menü-Taste. Wenn Sie weitere Presets speichern möchten, wählen Sie JA, indem Sie den Drehregler drücken. Um den Vorgang abzubrechen, drücken Sie die Exit-Taste. Wenn Sie nicht abbrechen, ist das Preset im gewählten Speicherort gespeichert.

Die Presets enthalten alle Filter, Dynamik, Gain-Einstellungen usw., mit anderen Worten, alles, was einstellbar ist. Aber Presets enthalten nicht den Namen des Geräts, Netzwerkkonfiguration, automatische Standby-Verzögerung, Zugriffsrechte und Kennwörter.

## 3.4.3.Passwort Level

Der DSM-26/-48LAN hat die Möglichkeit, Sperren für bestimmte Bedienelemente auf der Vorderseite des Gerätes einzurichten. Dies soll verhindern, dass unbefugte Personen das Gerät manipulieren. Um das Gerät zu sperren, wählen Sie "Locked" durch Drehen des Drehreglers und drücken Sie zur Bestätigung. Das System fordert Sie auf, ein Kennwort einzugeben. Wählen Sie ein Zeichen mit dem Cursor durch Drehen des Drehreglers aus. Durch Drücken der Drehreglers wird das Zeichen bestätigt. Bewegen Sie den Cursor zum nächsten Zeichen, das Sie bearbeiten möchten. Durch Drücken der EXIT/ESC-Taste, wird das letzte Zeichen gelöscht. Sobald das Passwort eingestellt ist, drücken Sie die Menü-Taste und das Gerät ist gesperrt.

ACHTUNG: Achten Sie darauf, dass das Passwort nicht vergessen oder von Unbefugten benutzt wird! Wenn das Gerät gesperrt ist und Sie das Passwort vergessen haben, ist es nicht möglich, ohne den örtlichen Kundendienst zu entsperren.

Um das Gerät zu entsperren, geben Sie das Passwort ein. Das Passwort wird automatisch nach jedem eingegebenen Zeichen überprüft und das Gerät wird das System-Menü verlassen, wenn das Kennwort komplett eingegeben und bestätigt wurde.

Das voreingestellte Passwort lautet "Password".

## 3.4.4.Versions-Informationen

Durch Drücken des Drehreglers, wechselt die Anzeige zwischen einer Software-Versions-Informationen über das Gerät, sowie einigen anderen Parameter wie IP-Adresse, MAC-Adresse etc.

# **Digital Speaker Management System**

![](_page_30_Picture_1.jpeg)

![](_page_30_Picture_2.jpeg)

**DSM-26LAN** Order No. 25.5760 **DSM-48LAN** Order No. 25.5770

 $C \in$ 

# **INSTRUCTION MANUAL**

# Introduction

Congratulations on the purchase of your DSM-26/-48LAN. IMG Stage Line strives to be the best in high end digital audio processing.

After you have become familiar with the processor, we encourage you to experiment and find the most effective and efficient way to run your system by utilizing the powerful processing of the DSM-26/-48LAN.

The DSM-26/-48LAN is a powerful speaker management system with 2/4 analog inputs, 2 AES/EBU inputs, 6/8 outputs, 10 PEQ bands per input and output and a frequency range up to 40kHz. The rugged analog input stage accepts input voltages of up to +23dBu thus matching any source on the market today, with an excellent dynamic range of 118dB. Using a 64-bit digital processing and some of the best converters available on the market today, the DSM-26/-48LAN offers sound quality which can compete with whatever your reference unit of choice is.

This User Manual describes how to operate the DSM-26/-48LAN's settings via the front panel controls. Alternatively, the DSM-26/-48LAN can be configured completely via a remote connection to a PC or MAC. Please refer to the Software User Manual for details on the remote control application.

Controlled via the front panel or via the remote control application, the DSP settings and coefficients are calculated on-the-fly at the moment of changing the parameters. Frequencies can be set with 1Hz accuracy, delays with ten microseconds, accuracy, and gains with 0.01dB accuracy. When editing values via the front panel, some values are limited in granularity; e.g. gain is set via 0.25dB steps in this case.

## Features:

- 118dB dynamic range (inputs) / 114dB dynamic range (outputs)
- Electronically balanced inputs
- Electronically balanced outputs
- Frequency range 20Hz....40kHz
- Ten parametric filters per input and output
- EQs can be set as Bell, High Shelf, Low Shelf, Notch, Allpass, Band Pass, High Pass, Low Pass
- 1000ms delay per input, 20ms delay per output (DSM-26LAN)
- 2000ms delay per input, 2000ms delay per output (DSM-48LAN)
- Butterworth, Bessel, Linkwitz-Riley filters up to 24dB / oct.
- True RMS Compressor
- Zero Attack Peak Limiter
- Latency 660 microseconds
- Full configuration and real-time monitoring via PC or MAC (USB and Ethernet interface)
- Integrated 16-character LCD display
- 80 Presets
- 64 bits multi-mode digital processing

# Safety Instructions

WARNING, FOR YOUR PROTECTION READ THE FOLLOWING: The apparatus shall not be exposed to dripping or splashing liquid and no object filled with liquid, such as vases, shall be placed on the apparatus. CLEAN ONLY WITH A DRY CLOTH. DO NOT BLOCK ANY VENTILATION OPENINGS. INSTALL IN ACCORDANCE WITH THE MANUFACTURER´S INSTRUCTIONS. DO NOT INSTALL NEAR ANY HEAT SOURCES SUCH AS RADIATORS, HEAT REGISTERS, STOVES, OR OTHER APPARATUS (INCLUDING AMPLIFIERS) THAT PRODUCE HEAT. ONLY USE ATTACHMENTS/ACCESSORIES SPECIFIED BY THE MANUFACTURER. UNPLUG THIS APPARATUS DURING LIGHTNING STORMS OR WHEN UNUSED FOR LONG PERIODS OF TIME. Do not defeat the safety purpose of the polarized or grounding-type plug. A polarized plug has two blades with one wider than the other. A grounding type plug has two blades and a third grounding prong. The wide blade or third prong is provided for your safety. If the provided plug does not fit your outlet, consult an electrician for replacement of the obsolete outlet. Protect the power cord from being walked on or pinched particularly at plugs, convenience receptacles, and the point where they exit from the apparatus. Use only with the cart stand, tripod bracket, or table specified by the manufacture, or sold with the apparatus. When a cart is used, use caution when moving the cart/apparatus combination to avoid injury from tip-over. Refer all servicing to qualified service personnel. Servicing is required when the apparatus has been damaged in any way, such as power-supply cord or plug is damaged, liquid has been spilled or objects have fallen into the apparatus, the apparatus has been exposed to rain or moisture, does not operate normally, or has been dropped. POWER ON/OFF SWITCH: If the equipment has a Power switch, the Power switch used in this piece of equipment DOES NOT break the connection from the mains. MAINS DISCONNECT: The plug shall remain readily operable. For rack mount or installation where plug is not accessible, an all-pole mains switch with a contact separation of at least 3 mm in each pole shall be incorporated into the electrical installation of the rack or building. FOR PRODUCTS EQUIPPED WITH EXTERNALLY ACCESSIBLE FUSE RECEPTACLE: Replace fuse with same type and rating only. MULTIPLE-INPUT VOLTAGE: This equipment may require the use of a different line cord, attachment plug, or both, depending on the available power source at installation. Connect this equipment only to the power source indicated on the equipment rear panel. To reduce the risk of fire or electric shock, refer servicing to qualified service personnel or equivalent. If connected to 240V supply, a suitable CSA/UL certified power cord shall be used for this supply. This equipment is intended for rack mount use only. WARNING: THIS APPLIANCE SHALL BE CONNECTED TO A MAINS SOCKET OUTLET WITH A PROTECTIVE EARTHING CONNECTION. The cores in the mains lead are colored in accordance with the following code: GREEN and YELLOW - Earth BLUE - Neutral BROWN. Live As colors of the cores in the mains lead of this appliance may not correspond with the colored markings identifying the terminals in your plug, proceed as follows: The core which is colored green and yellow must be connected to the terminal in the plug marked with the letter E, or with the earth symbol, or colored green, or green and yellow. The core which is colored blue must be connected to the terminal marked N or colored black. The core which is colored brown must be connected to the terminal marked L or colored red. This equipment may require the use of a different line cord, attachment plug, or both, depending on the available power source at installation. If the attachment plug needs to be changed, refer servicing to qualified service personnel who should refer to the table below. The green/yellow wire shall be connected directly to the processor´s chassis.

WARNING: If the ground is defeated, certain fault conditions in the processor or in the system to which it is connected can result in full line voltage between chassis and earth ground. Severe injury or death can then result if the chassis and earth ground are touched simultaneously.

There are dangerous voltages present within the processor.

It is necessary for the user to refer to the instruction manual.

There are no user serviceable parts inside the processor.

Do not open the processor. Do not attempt to service the processor yourself. Refer all servicing to qualified personnel. Opening the chassis for any reason will void the manufacturer´s warranty. Do not get the processor wet. If liquid is spilled on the processor, shut it off immediately and take it to a dealer for service. Disconnect the processor during storms to prevent damage.

# 1.Overview of Connectors and Controls

In addition to the available features described in this manual, you also have the option of controlling the DSM with a PC or MAC from a remote location over your network or via a USB cable. Please refer to the Software Manual for details.

# 1.1.Front Panel

![](_page_33_Figure_4.jpeg)

# 1.1.1.USB Connector

The USB connector is used to connect the DSM-26/-48LAN to a PC or MAC. It can then be configured and controlled in real time with the freely available PC and MAC configuration program. With this program you can also update your DSP to the latest firmware. Please check our website regularly for updates.

# 1.1.2.Input VU Meters

There are four independent input meters available. The LEDs indicate: Signal (-48dBu), -6dBu, Limit and Clip. The indication refers to the absolute input level, multiplied with the input gain. The Limit LED lights when any gain reduction is taking place in that channel. The CLIP LED lights when the input level reaches +22dBu.

# 1.1.3.Function Buttons

The function buttons allow direct access to all editing and navigating functions. See section three for a detailed description on the functions of each of these buttons.

# 1.1.4.Rotary Encoder

The rotary encoder is used to scroll through the menu items by pushing it, and to adjust values by rotating it. When values are changed, the DSP is updated in real-time.

## 1.1.5.Output VU Meters

There are six independent output VU meters available. The LEDs indicate: Signal (-48dBu), -6dBu, Limit and Clip. The indication refers to the output level w.r.t. the threshold of the output peak limiter. The Limit LED lights when any gain reduction is taking place in that channel. The CLIP LED lights when more than 12dB of gain reduction is taking place.

# 1.1.6.Output Mute Buttons

The six output mute buttons are used for independently muting each output.

# 1.2.Rear Panel

![](_page_34_Figure_2.jpeg)

# 1.2.1.Power Connector

The DSM-26/-48LAN has an internal power supply that will accept voltages ranging from 200V - 240V and frequencies from 50Hz-60Hz. An IEC cord is included.

## 1.2.2.Power Switch

The Power Switch turns the DSM-26/-48LAN on and off. Note: we recommend that power amplifiers connected to the product, should be powered down prior to cycling the power of this product.

## 1.2.3.Ethernet Connector

This RJ-45 connector is used to connect your product to a network. It can then be configured and controlled in real time with the freely available PC and MAC configuration program. With this program you can also update your DSP to the latest firmware. Please check our website regularly for updates.

## 1.2.4.Analog inputs

The analog input section of the DSM-26/-48LAN offers 2/4 electronically balanced XLR connectors. The input level is +23dBu max (11V eff.).

## 1.2.5.Analog Outputs

The output section of the DSM-26/-48LAN offers 6/8 electronically balanced XLR connectors. The output level is  $+12d$ Bu max (4V eff.).

## 1.2.6.AES/EBU Inputs

The digital input of the DSM-26/-48LAN offers two input channels (stereo) on an balanced XLR connector. The processor will accept AES/EBU signals (balanced) and S/PDIF signals (unbalanced) of 16 to 24 bit resolution and 44.1, 48, 88.2, or 96kHz sample frequency.

# 2.Getting Started

# 2.1.Quick Start

For those of you that wish to jump right in, the following information has been provided to act as a quick start guide for optimizing performance of your processor.

# 2.2.Connections

# 2.2.1.Signal Connections

When setting up your processor, make connections as follows:

- Always make connections prior to applying power to the processor.
- Connect the output(s) from the sending device (mixer) to the CH1 XLR input connector (mono) or both, CH1 and CH2 XLR input connectors (stereo).
- Make output connections from the output XLR connector(s) to the input connector(s) of the selected power amplifier(s).

Always make sure that your power amps are the last item turned on and the first turned off. Once all of the connections have been made, and the processor is powered up, you can navigate through the entire signal path of your processor from the front panel. The display provides you with a clear and concise overview of each aspect of the signal path from the input (left side of display) to the output section (right side of display).

# 2.2.2.Remote Monitoring and Control

For the quickest and easiest results we recommend to install and use the freely available PC or MAC configuration software. It provides a complete and comprehensive tool to make your loudspeaker configuration settings, and to manage your presets.

When connecting the unit via USB, make sure to connect it directly to your computer or to use a USB hub that supports USB1.0. If you have problems with the USB connection, please refer to the Installation Guide for details on how to install the proper driver.

When connecting the unit via an Ethernet network, you have several options. The PC/MAC application has an auto-discovery tool that will automatically connect to any unit found on the network. Please refer to the Software Manual available on our website for details on the control software.

## 2.2.2.1.Standard DHCP Network

For the easiest connection, use a standard Ethernet Router, plug in the unit and your computer, and the connection should be made automatically. Standard routers have a DHCP server built in and enabled. A DHCP server assigns a network address to your computer and to the DSM-26/-48LAN, allowing them to connect automatically.

## 2.2.2.2.Connection without DHCP server

Alternatively, you can use a direct (cross) cable or a simple Ethernet Switch to connect the unit to your PC or MAC. Please note that in this case, especially Windows computers may take up to several minutes to assign themselves a network address (indicated by the text: "This connection has limited or no connectivity"). The computer and the DSM-26/-48LAN both will assign themselves a network address in the ZeroConfig range (169.254.0.0 - 169.254.255.255), and the DSM-26/-48LAN will be discovered automatically by the PC/MAC application. To facilitate connections without DHCP router, it may be convenient to set your computer to a fixed IP address. If you do this, please choose any address in the ZeroConfig range, and set the subnet mask to 255.255.0.0.

## 2.2.2.3.Fixed IP address

It is also possible to set a fixed IP address and subnet mask for the DSM-26/-48LAN.

WARNING: If you set a wrong address (in a different range than your computer), you may not be able to connect anymore.

It is STRONGLY RECOMMENDED to consult a system administrator before making such settings.

## 2.2.2.4.Firewall

After starting the software application for the first time, your computer may ask you to allow or block the application access to the network. Please make sure to allow this; if there is a firewall between the application and the DSM-26/-48LAN, the application will not find the DSM-26/-48LAN.

# 2.3.System Setup and Gain Structure

This product offers a wide range of tools for sound system design and setup. These tools can make your system more efficient and better sounding, but to get the best possible sound it is important to use these tools properly.

The following section explains how to maximize system gain and how to use the limiters to protect your amplifiers from clipping. In traditional system design, the output of your console would be routed to a system EQ, a compressor, and a crossover with output level control. From the crossover, there may be additional filters that are employed to improve the response of your speakers. There may also be limiters set up to keep your amplifiers from going into clipping and protect your speakers from the hazards of a clipped signal. Your amplifiers play a vital role in system setup, because they are last item in the chain before your speakers and offer the greatest amount of gain (that is their job after all). If your limiters and amplifiers are incorrectly setup you will not be using your system to its fullest potential and could be harming your speakers.

To ensure an optimal gain structure:

Play a signal at the nominal level from your mixing desk, and set the input gain of your processor to 0. Set the crossovers that you want to use, while keeping the output gains also at 0.

With DISCONNECTED loudspeakers, turn up the volume of the power amplifiers entirely clockwise (full volume).

Now reduce the output gain and / or the output limiter setting to get the desired gain, so that the amplifier is just clipping and the built-in limiters of your processor are just limiting. If the amplifier does not have a built-in clip limiter, set your processor's limiter so that the amplifier does not clip.

Now turn down the volume of the power amplifiers, connect your speakers, and slowly increase the volume while checking the sound.

If all is well, there should be distortion-free sound, and the limiter LEDs are flashing or off, but not continuously on. If they are continuously on, reduce the output gain of your processor.

If you can not reach enough signal level, increase the processor's input gain or turn up the level from your mixing desk.

# 3.Setup And Operation

Before plugging the processor in, always make sure that the power supply matches the product specification voltage. Install this device on a flat, stable surface, not bend or curved. Do not supply power before all components of the system are set up and connected properly. Make sure to power-up your device before your power amplifiers are switched on in order to avoid transients, which could damage your speakers or annoy your audience.

# 3.1.System Check

After connecting all cables, you should mute all outputs first or turn the gain/level setting on your amplifiers to minimum. Activate the HF-outputs first. In case of wrong cabling, High Frequency (HF) audio signals will come out of bass-speakers that cannot be harmed this way. Vice versa, the Low Frequency (LF) audio signals would destroy your HF-speakers. It is advisable to install a large capacitor in series with HF drivers (47 - 100 uF). That way, drivers are somewhat protected against accidental instrumentation errors.

# 3.2.Input Setup

Press the Channel Up or Down button to select the input channel you wish to edit. Make the first settings with the output turned low or muted.

To toggle through the different items, press the Item Up or Item Down buttons.

## 3.2.1.Gain

Adjust the gain by dialing the rotary encoder. The gain is adjusted in steps of 0.25dB. Smaller steps (0.01dB) can be set via the PC or MAC interface.

![](_page_37_Figure_10.jpeg)

# 3.2.2.Input Selection

Select the source (Analog or AES/EBU) by rotating the encoder.

![](_page_37_Picture_13.jpeg)

# 3.2.3.Delay

Set the delay time by turning the encoder. Select the displayed unit (ms or s, mm or m, feet, inches, or mils) by pushing the encoder.

![](_page_37_Figure_16.jpeg)

# 3.2.4.Low Pass Filter

Adjust the Low Pass Filter frequency by turning the rotary encoder. You can switch the low pass filter off by turning the rotary encoder up (clockwise) until the frequency passes 20kHz.

Press the rotary encoder to change the filter type. Select the type by turning the rotary encoder. You can choose from: Butterworth 6dB, Bessel 6dB, Butterworth 12dB, Bessel 12dB, Linkwitz Riley12dB, Butterworth 18dB, Bessel 18dB, Butterworth 24dB and Bessel 24dB. Higher order filters may be set by adding filter sections in the PEQ blocks (see below).

![](_page_37_Picture_20.jpeg)

# 3.2.5.High Pass Filter

Adjust the high pass frequency by dialing the rotary encoder. You can switch the high pass filter off by dialing the rotary encoder down (counterclockwise) until the frequency passes 20Hz.

Press the rotary encoder to change the filter type. Select the type by turning the rotary encoder. You can choose from: Butterworth 6dB, Bessel 6dB, Butterworth 12dB, Bessel 12dB, Linkwitz Riley12dB, Butterworth 18dB, Bessel 18dB, Butterworth 24dB and Bessel 24dB. Higher order filters may be set by adding filter sections in the PEQ blocks (see below).

![](_page_38_Figure_4.jpeg)

# 3.2.6.Parametric Equalizer (PEQ)

There are ten bands of parametric equalization. Each band can be adjusted freely over the complete frequency range of 20Hz to 20kHz. Adjust the frequency by dialing the rotary encoder.

Press the rotary encoder to select the parameters. The available parameters are: Frequency (20Hz to 20kHz), Gain (-12dB to +12dB), Q (0.2 to 25), Enabled (On or Off), Type (Bell, High Shelf, Low Shelf, Notch, All Pass, Band Pass, High Pass, Low Pass). For the Shelving filters, the Q value sets the steepness of the filter in dB/Oct.

![](_page_38_Picture_8.jpeg)

# 3.2.7.Compressor

The compressor is a true RMS compressor. Turn the rotary encoder to set the threshold. Press the rotary encoder to select the parameters. The available parameters are: Threshold, Attack, Hold, Release, Ratio, and Makeup Gain.

![](_page_38_Picture_11.jpeg)

# 3.2.8.Limiter

The limiter is a zero-attack peak limiter. Only the threshold and release can be set. Press the rotary encoder to select the parameters. The release value is displayed in dB per second.

![](_page_38_Figure_14.jpeg)

# 3.2.9.Channel Link

By linking 2 channels, the settings are guaranteed to be identical for both channels, except for mixer and mute. Turn the encoder to set the Channel Link on or off.

![](_page_38_Picture_17.jpeg)

# 3.3.Output Setup

Press the Channel Up or Down button to select the output channel you wish to edit. Make the first settings with the output turned low or muted.

To toggle through the different items, press the Item Up or Item Down buttons.

## 3.3.1.Gain

Adjust the gain by dialing the rotary encoder. The gain is adjusted in steps of 0.25dB. Smaller steps (0.01dB) can be set via the PC or MAC interface.

![](_page_39_Picture_6.jpeg)

## 3.3.2.Mixer

Turn the rotary encoder to mix the signal from the selected input to the selected output. Push the rotary encoder to select the input. Attention: The mixer is only available while the outputs are not linked by Channel Link. If the channels are linked, the mixer will be skipped.

![](_page_39_Picture_125.jpeg)

## 3.3.3.Delay

Set the delay time by turning the encoder. Select the displayed unit (ms or s, mm or m, feet, inches, or mils) by pushing the encoder.

![](_page_39_Picture_126.jpeg)

# 3.3.4.Low Pass Filter

Adjust the Low Pass Filter frequency by turning the rotary encoder. You can switch the low pass filter off by turning the rotary encoder up (clockwise) until the frequency passes 20kHz.

Press the rotary encoder to change the filter type. Select the type by turning the rotary encoder. You can choose from: Butterworth 6dB, Bessel 6dB, Butterworth 12dB, Bessel 12dB, Linkwitz Riley12dB, Butterworth 18dB, Bessel 18dB, Butterworth 24dB and Bessel 24dB. Higher order filters may be set by adding filter sections in the PEQ blocks (see below).

![](_page_39_Figure_16.jpeg)

# 3.3.5.High Pass Filter

Adjust the high pass frequency by dialing the rotary encoder. You can switch the high pass filter off by dialing the rotary encoder down (counterclockwise) until the frequency passes 20Hz.

Press the rotary encoder to change the filter type. Select the type by turning the rotary encoder. You can choose from: Butterworth 6dB, Bessel 6dB, Butterworth 12dB, Bessel 12dB, Linkwitz Riley12dB, Butterworth 18dB, Bessel 18dB, Butterworth 24dB and Bessel 24dB. Higher order filters may be set by adding filter sections in the PEQ blocks (see below).

![](_page_39_Picture_20.jpeg)

# 3.3.6.Parametric Equalizer (PEQ)

There are ten bands of parametric equalization. Each band can be adjusted freely over the complete frequency range of 20Hz to 20kHz. Adjust the frequency by dialing the rotary encoder. Press the rotary encoder to select the parameters. The available parameters are: Frequency (20Hz to 20kHz), Gain (-12dB to +12dB), Q (0.2 to 25), Enabled (On or Off), Type (Bell, High Shelf, Low Shelf, Notch, All Pass, Band Pass, High Pass, Low Pass). For the Shelving filters, the Q value sets the steepness of the filter in dB/Oct.

![](_page_40_Picture_3.jpeg)

# 3.3.7.Compressor

The compressor is a true RMS compressor. Turn the rotary encoder to set the threshold. Press the rotary encoder to select the parameters. The available parameters are: Threshold, Attack, Hold, Release, Ratio, and Makeup Gain.

![](_page_40_Picture_6.jpeg)

# 3.3.8.Limiter

The limiter is a zero-attack peak limiter. Only the threshold and release can be set. Press the rotary encoder to select the parameters. The release value is displayed in dB per second.

![](_page_40_Figure_9.jpeg)

# 3.3.9.Phase Inversion

Turn the rotary encoder to switch phase inversion on or off.

![](_page_40_Picture_12.jpeg)

# 3.3.10.Channel Link

By linking 2 channels, the settings are guaranteed to be identical for both channels, except for mixer and mute. Turn the encoder to set the Channel Link on or off.

![](_page_40_Picture_15.jpeg)

# 3.4.System Menu

Push the Menu button to enter the system menu. Push the Menu button again to toggle through the menu items. The available menu items are:

# 3.4.1.Load Preset

Turn the rotary encoder to select the preset you wish to load. Push the rotary encoder to select it, then turn it again to select "YES" and confirm again by pushing the rotary encoder knob. The preset is loaded and all settings are applied immediately. All settings that were in the unit prior to loading the preset will be erased. This action can not be undone.

The presets contain all filter, dynamics, gain settings etc; in other words, everything that makes out a loudspeaker configuration. Presets do NOT contain the name of the unit, network configuration, automatic standby delay, user access rights and passwords.

# 3.4.2.Save Preset

Turn the rotary encoder to select the location of the preset. If that location is not empty, the preset in that location will be overwritten. This action can not be undone.

The system will ask you to give a name to the preset name. Select a character in the cursor position by turning the rotary encoder; pushing the rotary encoder confirms the character selected and moves the cursor to the next character to edit. Pushing the exit/ESC button erases the last confirmed character. Once the name is set up, push the menu button again. If you want to continue storing the preset, select Yes by turning the rotary encoder and confirm by pushing it. To cancel, push the exit button. Now your preset is saved in the selected location.

The presets contain all filter, dynamics, gain settings etc; in other words, everything that makes out a loudspeaker configuration. Presets do NOT contain the name of the unit, network configuration, automatic standby delay, user access rights and passwords.

# 3.4.3.Access Level

The DSM-26/-48LAN has the option of locking away the front panel controls to avoid tampering of settings by unauthorized persons. To lock the unit, select "Locked" by turning the rotary encoder, and push it to confirm. The system will ask you to enter a password. Select a character in the cursor position by turning the rotary encoder; pushing the rotary encoder confirms the character selected and moves the cursor to the next character to edit. Pushing the exit/ESC button erases the last confirmed character. Once the password is set up, push the menu button again and the unit will be locked.

ATTENTION: Make sure to remember the password! When the unit is locked and you forgot the password, it is not possible to unlock it without contacting your local service representative.

To unlock the unit select "Unlocked" and enter the password. The password is automatically checked after each entered character, and the unit will exit the system menu when the password is confirmed. The default password is "Password".

# 3.4.4.Version Information

By pushing the rotary encoder, the display toggles through some version information about the unit, as well as some parameters like IP address, MAC address etc.